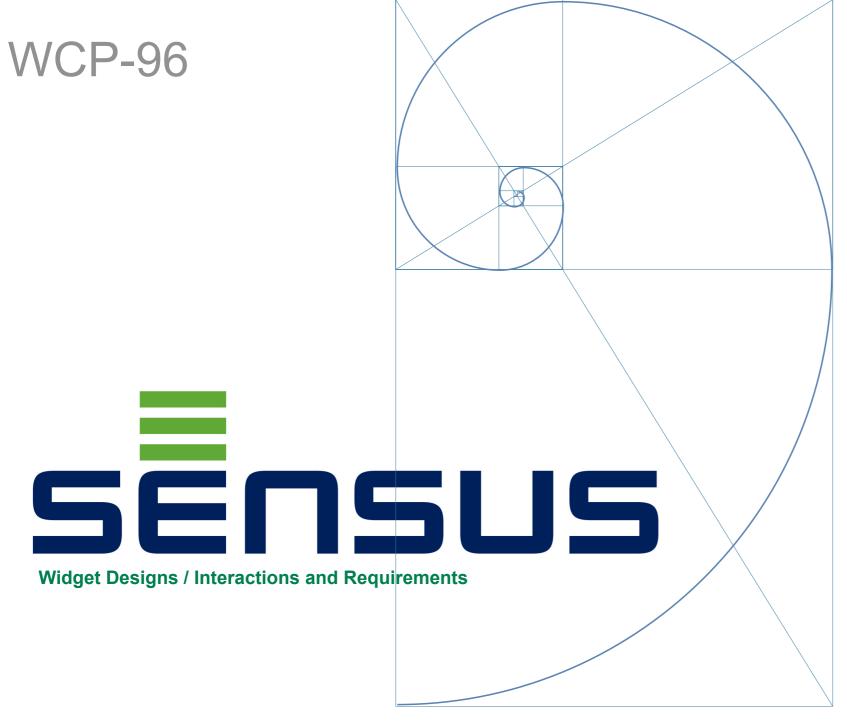

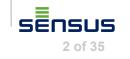

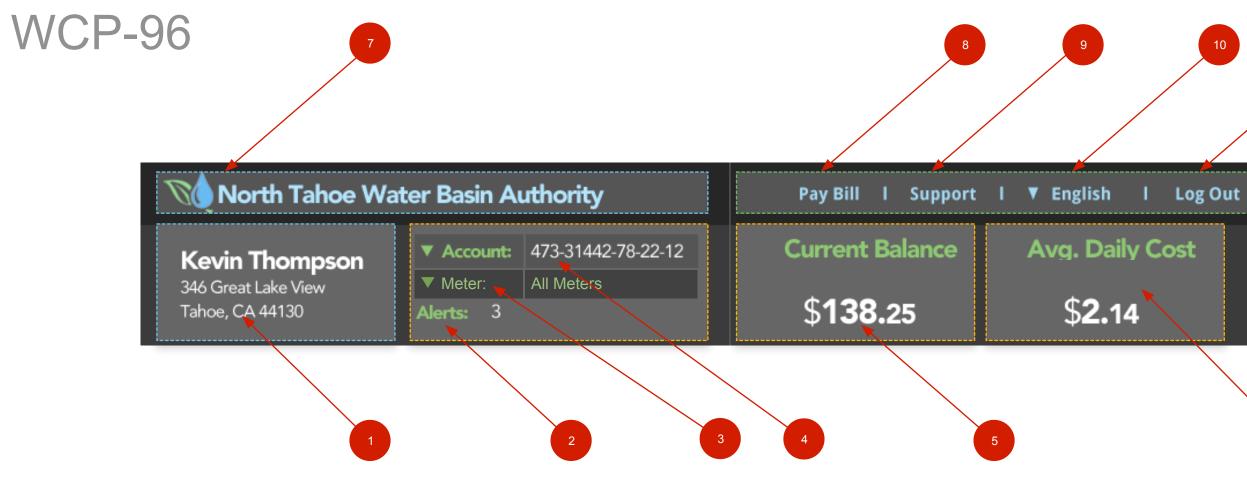

### **Detailed Annotations**

| Object                                                                | Interaction                                                                                                    | Rules / Considerations                                                                                   |
|-----------------------------------------------------------------------|----------------------------------------------------------------------------------------------------|----------------------------------------------------------------------------------------------------|
| Name associated with Account ID.<br>Street, City State is also shown. | There is no supported interaction as this is static display text.                                                                                                    | The text always reflects what is listed for the Accord currently in focus. Change the account and the te |
| Alerts Indicator                                                      | The numerical value associated with Alerts is display text.<br>The Alert is associated with the in focus Account as an<br>aggregate of all meters.                                  | If there are no Alerts then a zero is presented.<br>There must always be a numerical value default l     |
| Meters Indicator                                                      | The user CAN switch between Meters via the pull down.<br>A list is displayed. Changing the meter changes the<br>widget's data on the Dashboard                                      | There is always at least One Meter.                                                                      |
| Account Indicator                                                     | If there are more than one account associated with this<br>ID then there is a pull down. The user may switch between<br>accounts.                                                   | The user may switch between accounts. All items recalculated to support whichever Account is in for      |
| Current Balance Indicator                                             | This widget shows the "Due Date" and the amount due.<br>Clicking on this widget will take you to the Account page.                                                                  | If the dollar amount can not be displayed then the display the Consumption. See detail for this widg     |
| Average Daily Cost Indicator                                          | This widget shows the "Average Daily Cost".<br>Clicking on this widget will take you to the Account page.                                                                           | If the dollar amount can not be displayed then the display the Consumption. See detail for this widg     |
| Client Branding Bar                                                   | Click /Tap to bring up the support page                                                                                                    | Small Logo is supplied by Client. The majority of Bar shall be text.                                     |
| Main NAV                                                              | Currently the Main NAV is comprised by 4 items:<br>Pay Bill / Support / English / Log Out                                                                                           | More requirements detail around Pay Bill is requ                                                         |
| Support Link                                                          | A link is provided for Support/Help. Click/tap navigates the user to the Support Page                                                                                               | Conceptually, the support page would display a li telephone numbers for the user to access.              |
| Language                                                              | This is a drop down menu. The user may select the language in which the page should be displayed.                                                                                   | Supported languages must be tested to ensure th page when they are invoked.                              |
| Log Out                                                               | By clicking/tapping this link the user is presented with a dialog asking them to confirm that they want to Log Out. If affirmative then the user is returned to the Sign In screen. |                                                                                                    |
|                                                                       |                                                                                                    |                                                                                                    |

Assumptions and Developer's Notes

dget for more info of the Branding equired. a list of Q&As and e they do not "break" the

------

sensus

# WCP-96 High Level Annotation Navigation from the Account Header Widget

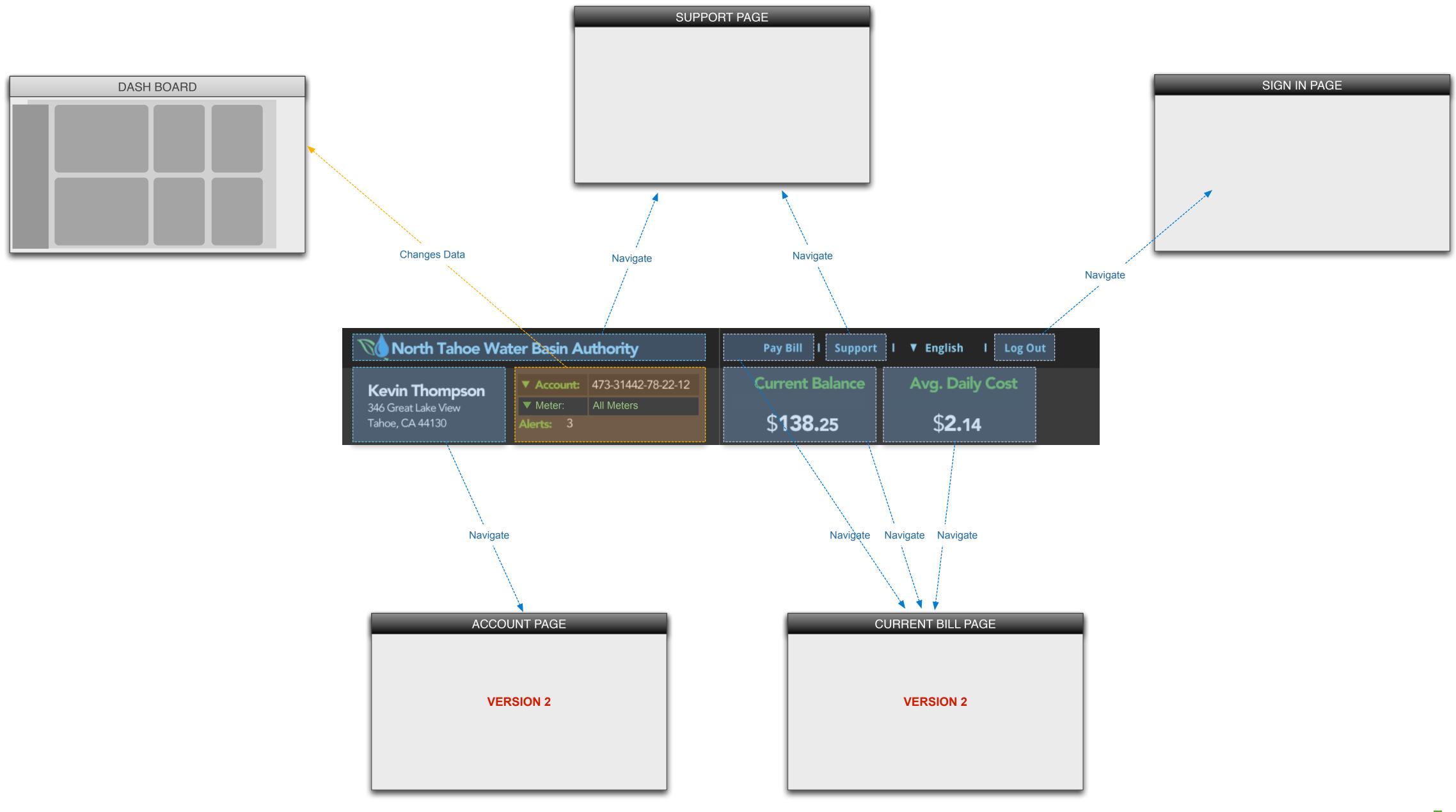

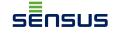

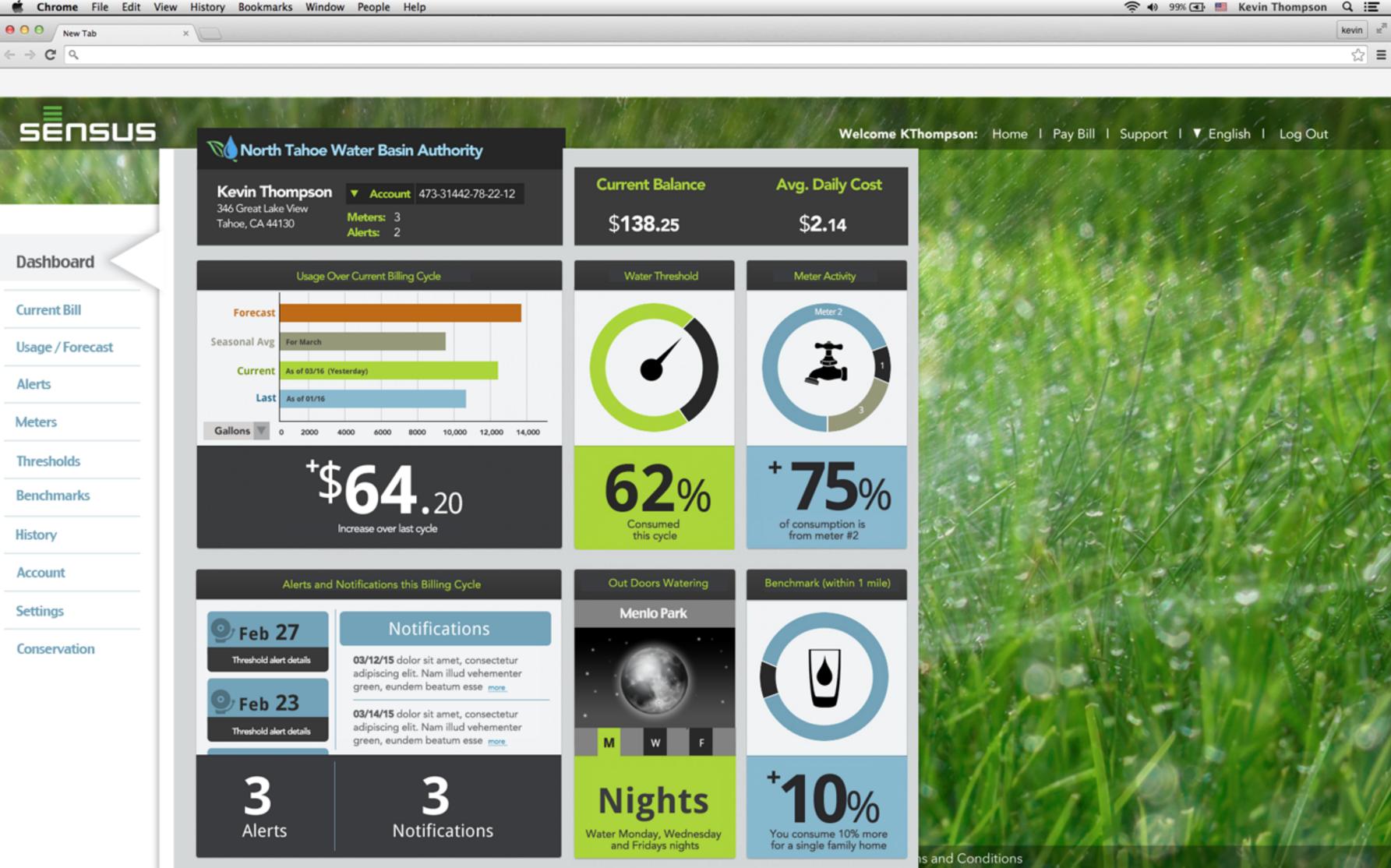

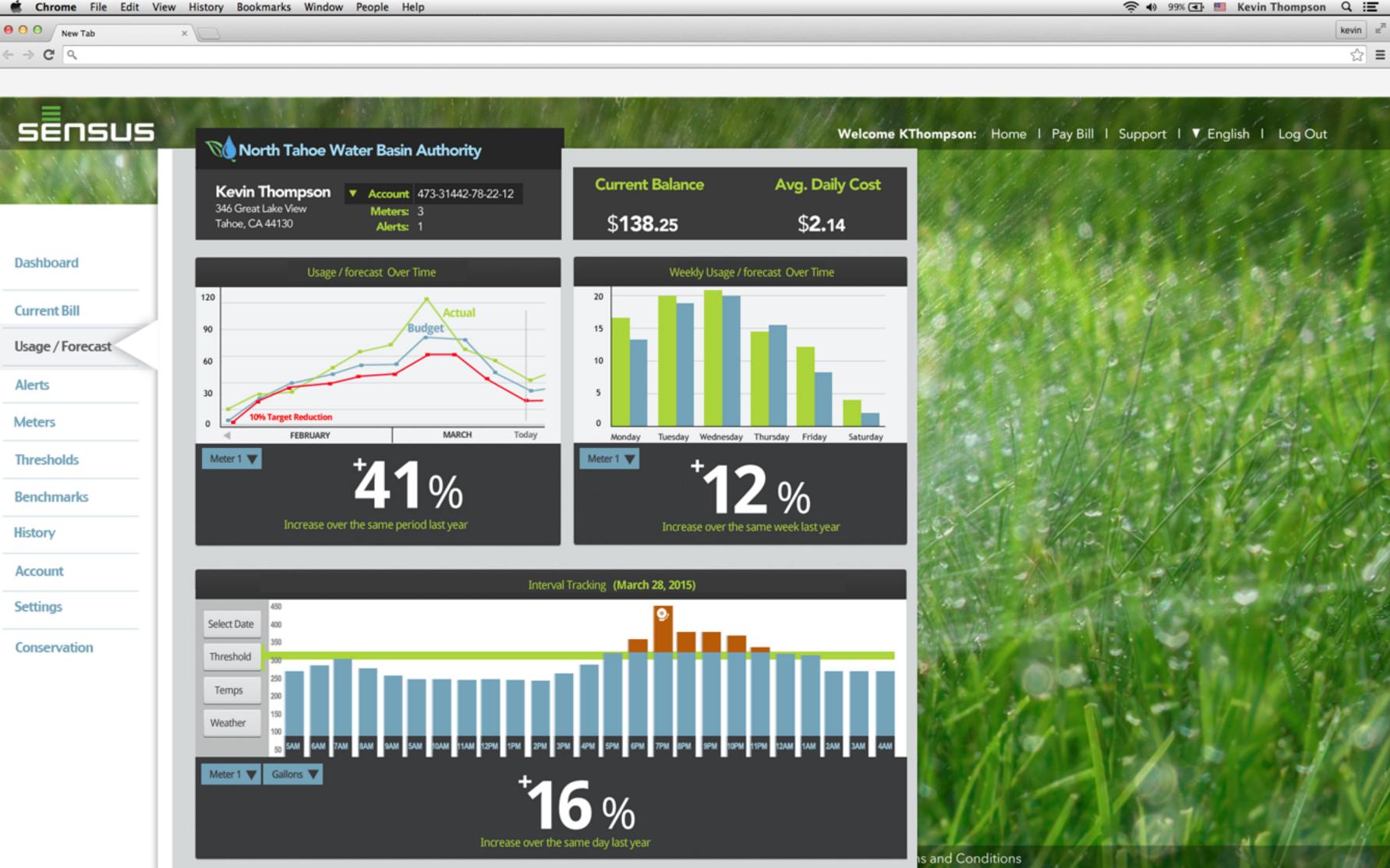

## WCP-96 High Level Annotation Navigation from the Account Header Widget

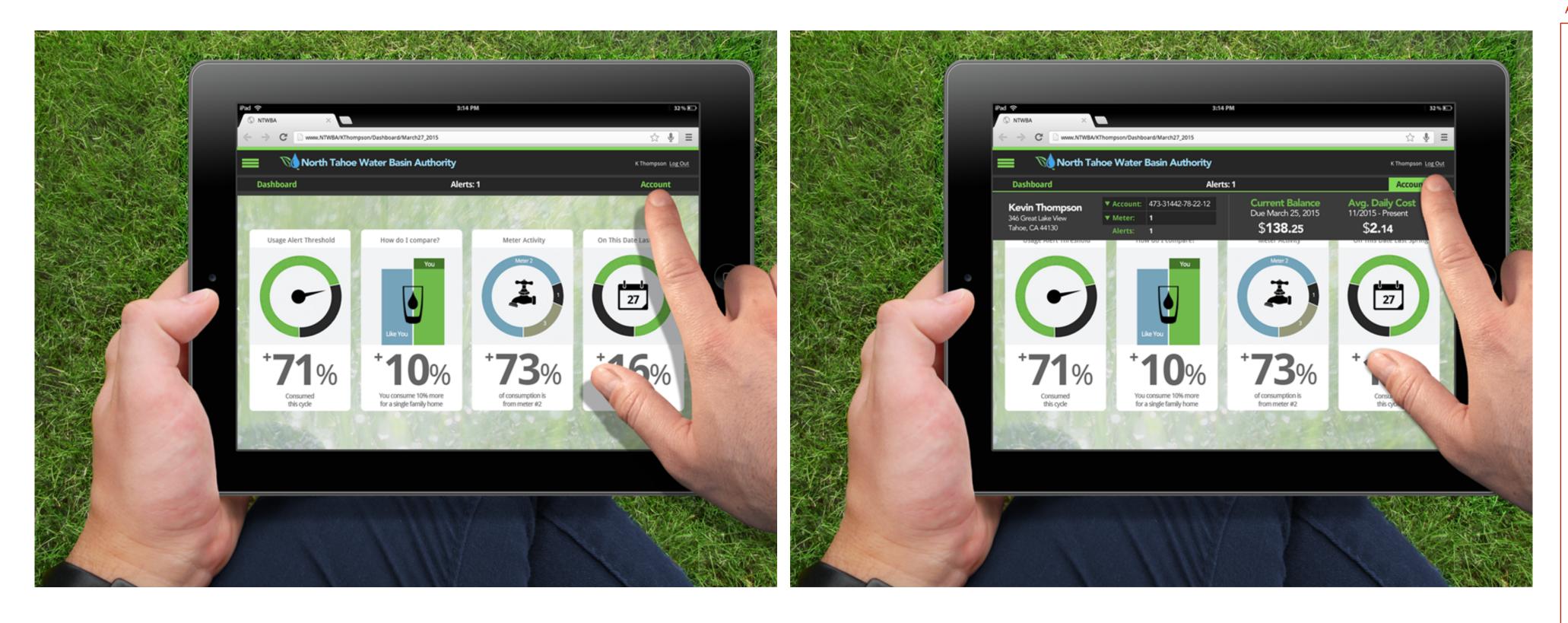

### Assumptions and Developer's Notes

sensus

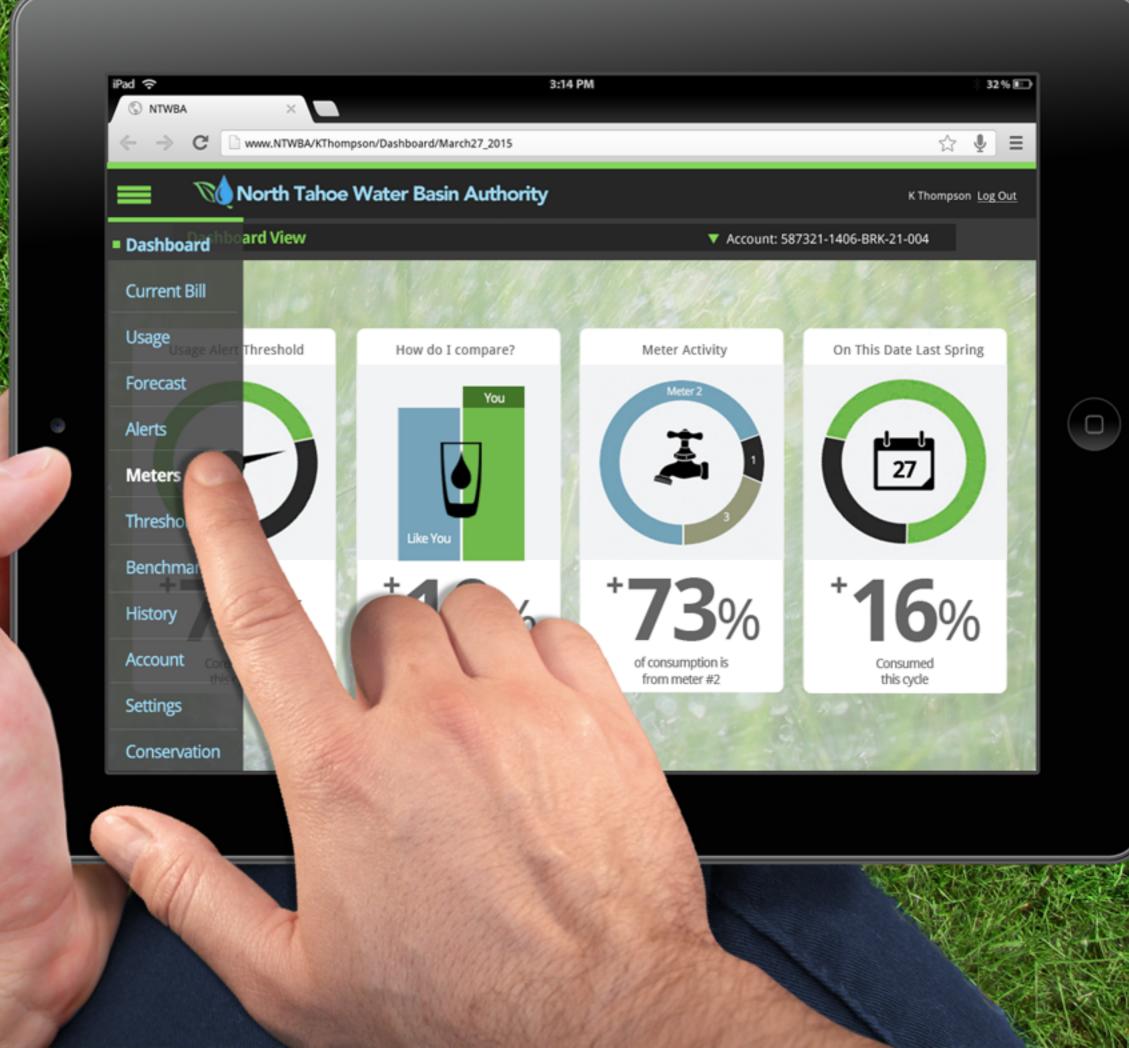

and the second state of the second state of th

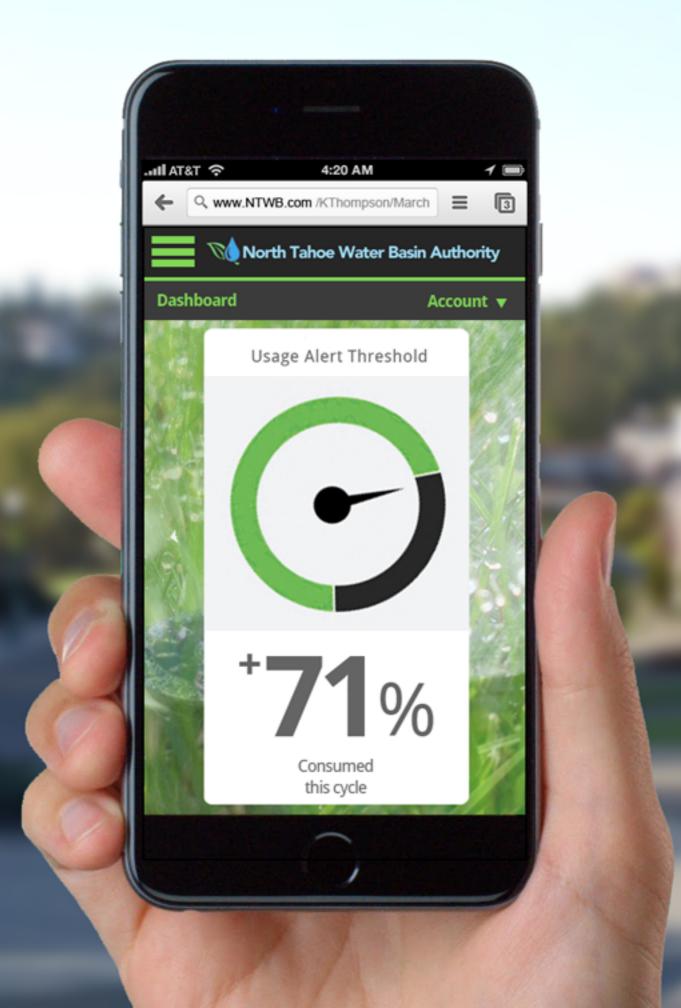

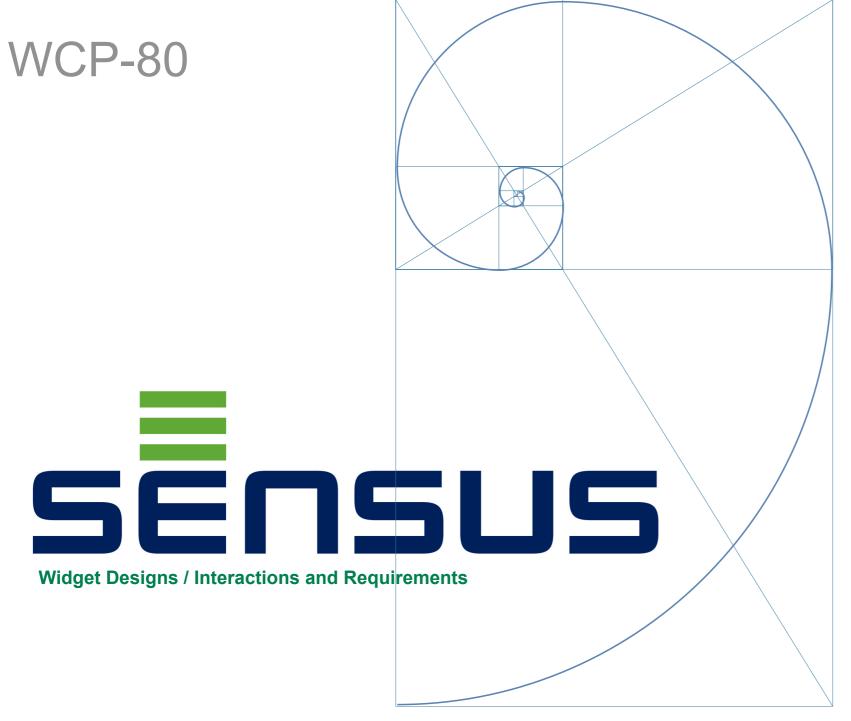

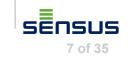

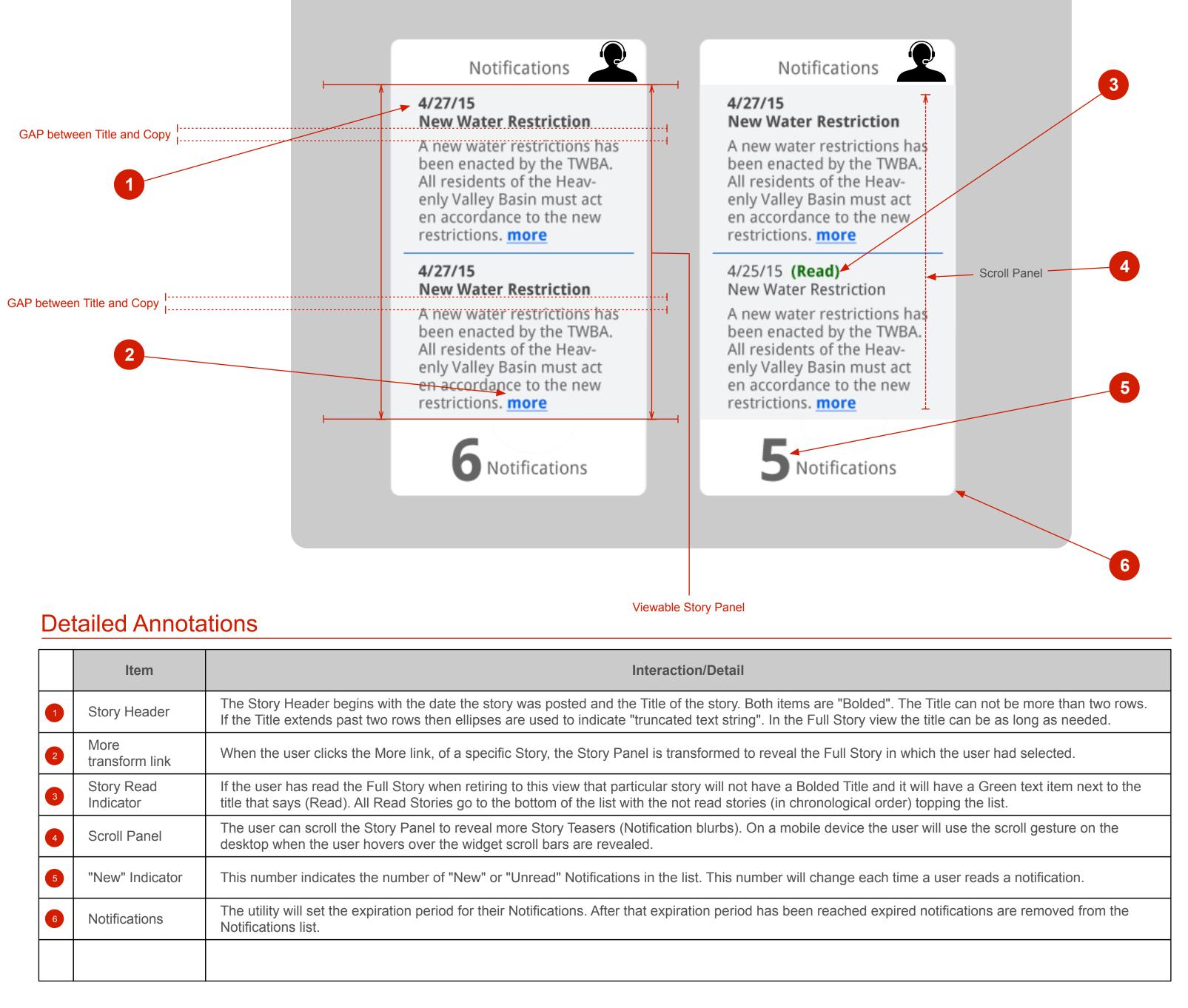

|   | ltem                    | Interaction/Detail                                                                                                    |
|---|-------------------------|----------------------------------------------------------------------------------------------------|
| 1 | Story Header            | The Story Header begins with the date the story was posted and the Title of the story. Both items are "Bolde If the Title extends past two rows then ellipses are used to indicate "truncated text string". In the Full Story vi         |
| 2 | More<br>transform link  | When the user clicks the More link, of a specific Story, the Story Panel is transformed to reveal the Full Story                                                                                                    |
| 3 | Story Read<br>Indicator | If the user has read the Full Story when retiring to this view that particular story will not have a Bolded Title a title that says (Read). All Read Stories go to the bottom of the list with the not read stories (in chronological or |
| 4 | Scroll Panel            | The user can scroll the Story Panel to reveal more Story Teasers (Notification blurbs). On a mobile device the desktop when the user hovers over the widget scroll bars are revealed.                                                    |
| 5 | "New" Indicator         | This number indicates the number of "New" or "Unread" Notifications in the list. This number will change eac                                                                                                    |
| 6 | Notifications           | The utility will set the expiration period for their Notifications. After that expiration period has been reached e Notifications list.                                                                                                  |
|   |                         |                                                                                                    |
|   | 3<br>4<br>5             | 1Story Header2More<br>transform link3Story Read<br>Indicator4Scroll Panel5"New" Indicator                                                                                                    |

Assumptions and Developer's Notes

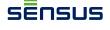

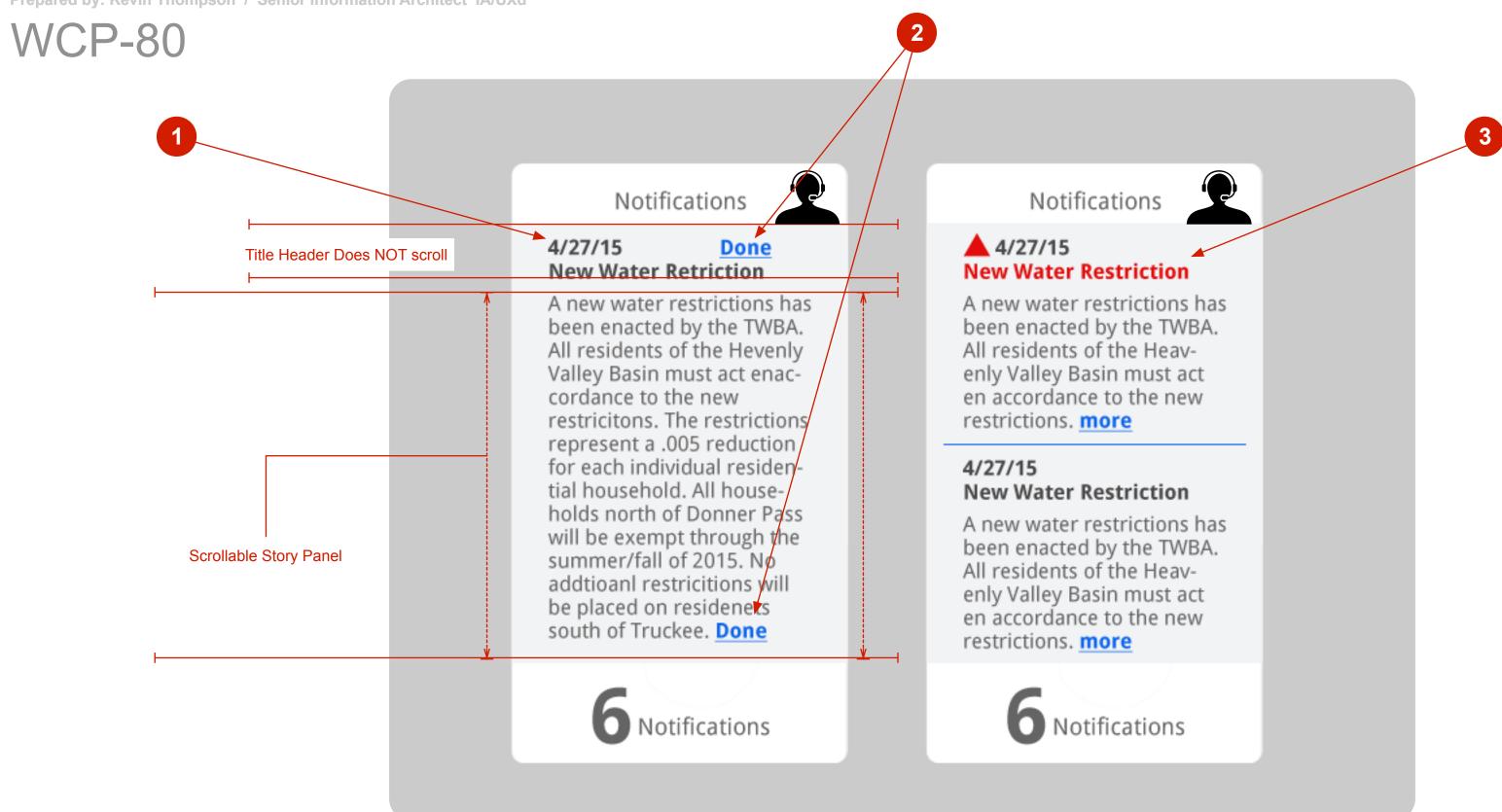

### **Detailed Annotations**

|   | ltem                        | Interaction/Detail                                                                                                    |
|---|-----------------------------|----------------------------------------------------------------------------------------------------|
| 1 | Full Story                  | After the user clicks/taps on the More (transform Link) the Story Panel will reveal the Full Story. The user may top of the Full Story Panel the Title Header and Date are still in place This Title Header Bar does NOT scroll. scrolls.                                                                                                    |
| 2 | Done<br>Transform Link      | At the bottom of the Full Story there is a Done link. This is convenient if the user scrolls all the way to the bot incorporated Done link may not be visible (because the user hasn't scrolled deep enough into the story). So i link. This allows the user to close the Full Story without scrolling to the bottom (the user may not be intereste |
| 3 | Bulletin Indicator          | The utilities can post a notification type that is a "Bulletin". It isn't necessarily an emergency message but a m<br>Notifications are visually represented with a red icon preceding the date and the Bolded Title Text is also red.<br>removed but the text remains red.                                                                         |
| • | Hyperlinks<br>Mail to Links | Hyperlinks and Mail to links within the Body Copy should be "Strongly" discouraged.                                                                                                    |
| • | Confirmation                | V2 of Portal. The utility should get a confirmation that the user has Opened a Notification. This is all transpare                                                                                                    |
|   | Targeted                    | V2 of the Portal. The utility should be able to send Notifications to specific groups of users.                                                                                                    |

nay need to scroll to see the entire story. At the I. The Body Copy in the Scrollable Story Panel

ottom of the story. So in many cases this in the Title Header Bar there is also a Done ted in the content).

a message that is of a critical nature. These ed. When this message is read the bolding is

arent to the end user.

Assumptions and Developer's Notes

sensus

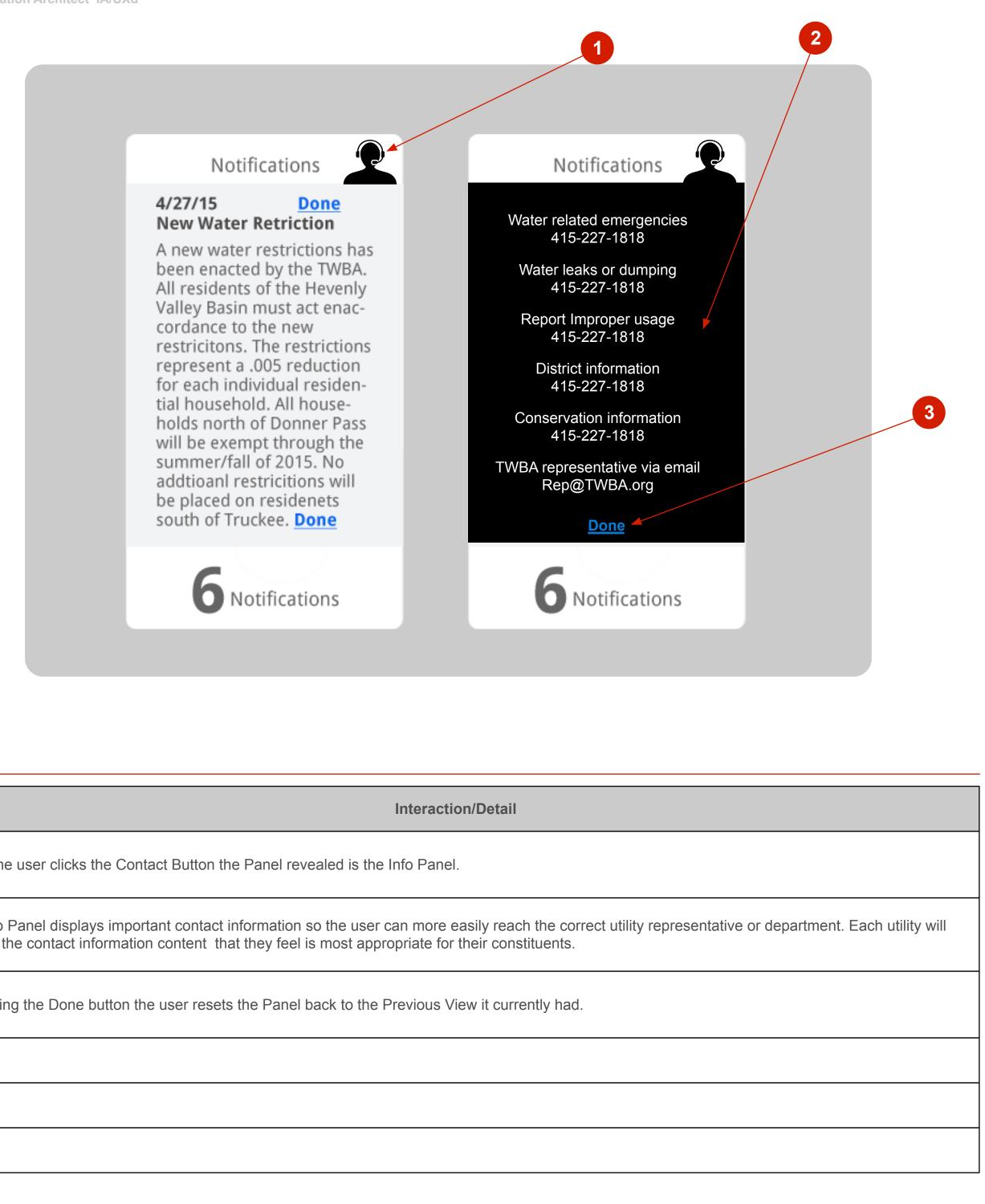

### **Detailed Annotations**

|   | <u></u>        |                                                                                                    |
|---|----------------|----------------------------------------------------------------------------------------------------|
|   | Item           | Interaction/Detail                                                                                                    |
| 1 | Contact Button | When the user clicks the Contact Button the Panel revealed is the Info Panel.                                                                                                    |
| 2 | Info Panel     | The Info Panel displays important contact information so the user can more easily reach the correct utility rep provide the contact information content that they feel is most appropriate for their constituents. |
| 3 | Done           | By clicking the Done button the user resets the Panel back to the Previous View it currently had.                                                                                                    |
|   |                |                                                                                                    |
|   |                |                                                                                                    |
|   |                |                                                                                                    |

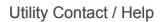

Assumptions and Developer's Notes

sensus

### Notifications

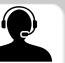

### 4/27/15 **New Water Restriction**

A new water restrictions has been enacted by the TWBA. All residents of the Heavenly Valley Basin must act en accordance to the new restrictions. more

### 4/27/15 **New Water Restriction**

A new water restrictions has been enacted by the TWBA. All residents of the Heavenly Valley Basin must act en accordance to the new restrictions. more

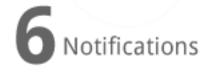

### Notifications

### 4/27/15 New Water Restriction

A new water restrictions has been enacted by the TWBA. All residents of the Heavenly Valley Basin must act en accordance to the new restrictions. more

### 4/25/15 (Read)

New Water Restriction A new water restrictions has been enacted by the TWBA. All residents of the Heavenly Valley Basin must act en accordance to the new restrictions. more

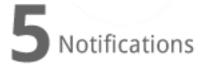

### **Detailed Annotations**

|   | ltem                               | Interaction/Detail |
|---|------------------------------------|--------------------|
| 1 | No Items                           |                    |
| 2 | One Item                           |                    |
| 3 | Unusually Large<br>Number of items |                    |
| 4 | Titles Only                        |                    |
| 5 | Data Can't be<br>Loaded            |                    |
| 6 |                                    |                    |
|   |                                    |                    |

### Assumptions and Developer's Notes

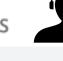

sensus

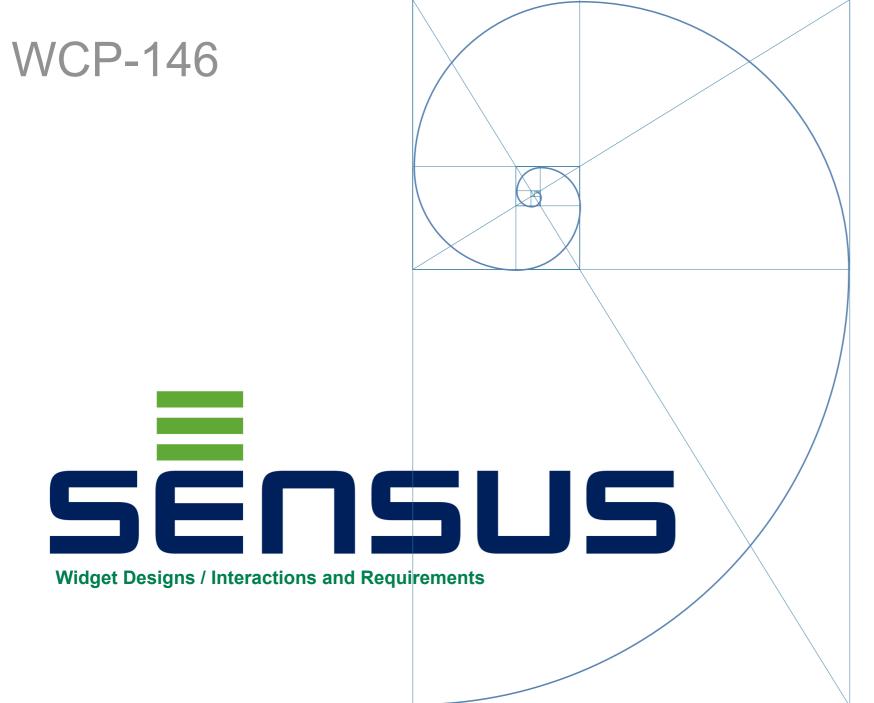

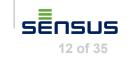

### WCP-146

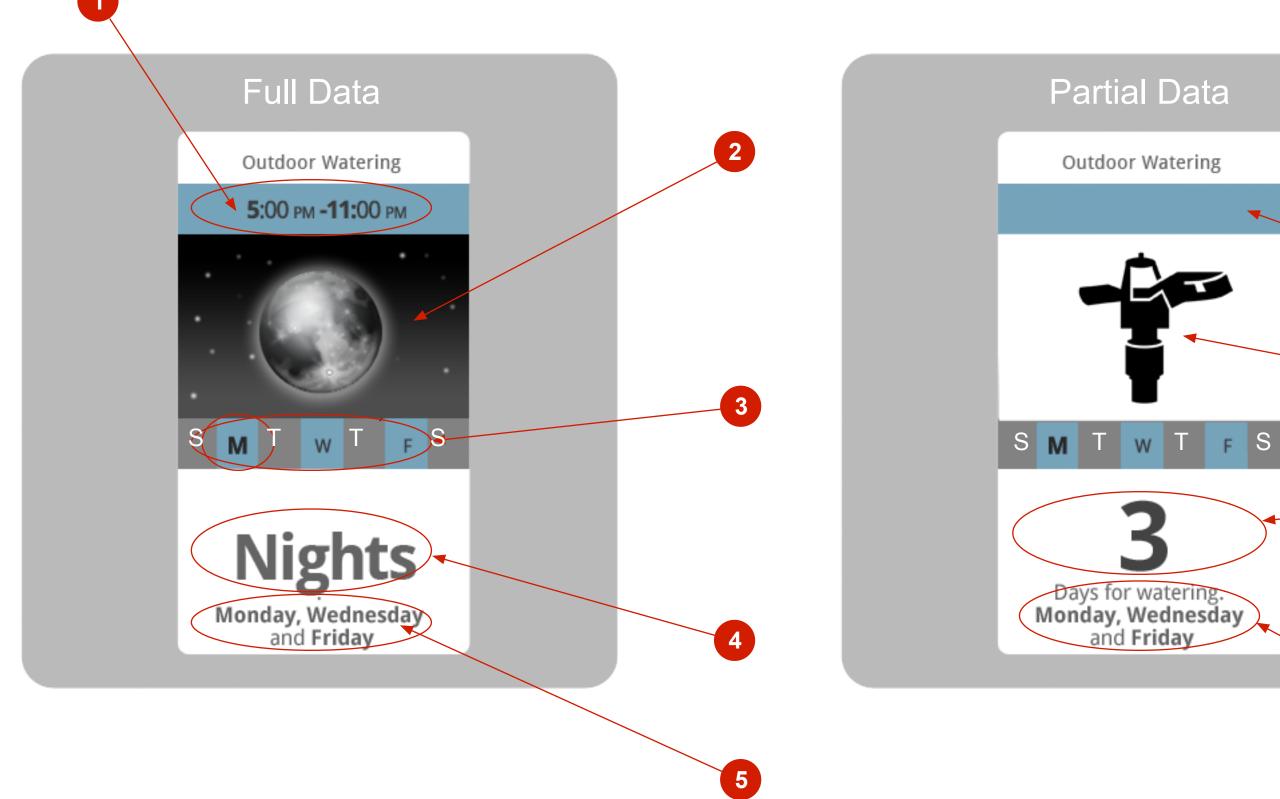

### **Detailed Annotations**

|   | ltem                        | Interaction/Detail                                                                                                    |
|---|-----------------------------|----------------------------------------------------------------------------------------------------|
| 1 | Time Range                  | If the data is available the Time Range is indicated at the top of the widget in the colored field (in this cas<br>data, nor a specific Time Range to display the blue header strip is left empty.                       |
| 2 | Contextual Image            | If there is a Time Range available during (6AM-8PM) the corresponding Time Range Image of a Sun will used for the range of (8PM-6AM). Should have a hook for the utility to set the parameters.                          |
| 3 | Days Indicator              | The Days Indicator is represented by 7 horizontal blocks (each block representing a day of the week). Bl of that day visible. If the user is viewing on the actual day the letter in the block is bold. Days not availab |
| 4 | Large Contextual<br>Message | If a Time Range is available, the corresponding Time Range image will be used with the corresponding T Day time image text reads "Day".                                                                                  |
| 5 | Small detail<br>message     | The small detail message indicates in text the actual days available for watering.                                                                                                    |
| 6 | No Time Range               | If there is NO Time Range then the Blue color field is blank/empty.                                                                                                    |
| 7 | Default Image               | If there is NO Time Range then the Contextual Image = "Default Image"                                                                                                    |
| 8 | Large Contextual<br>Message | If there is NO Time Range then the Large Contextual Message = "Number of available days to water".                                                                                                    |

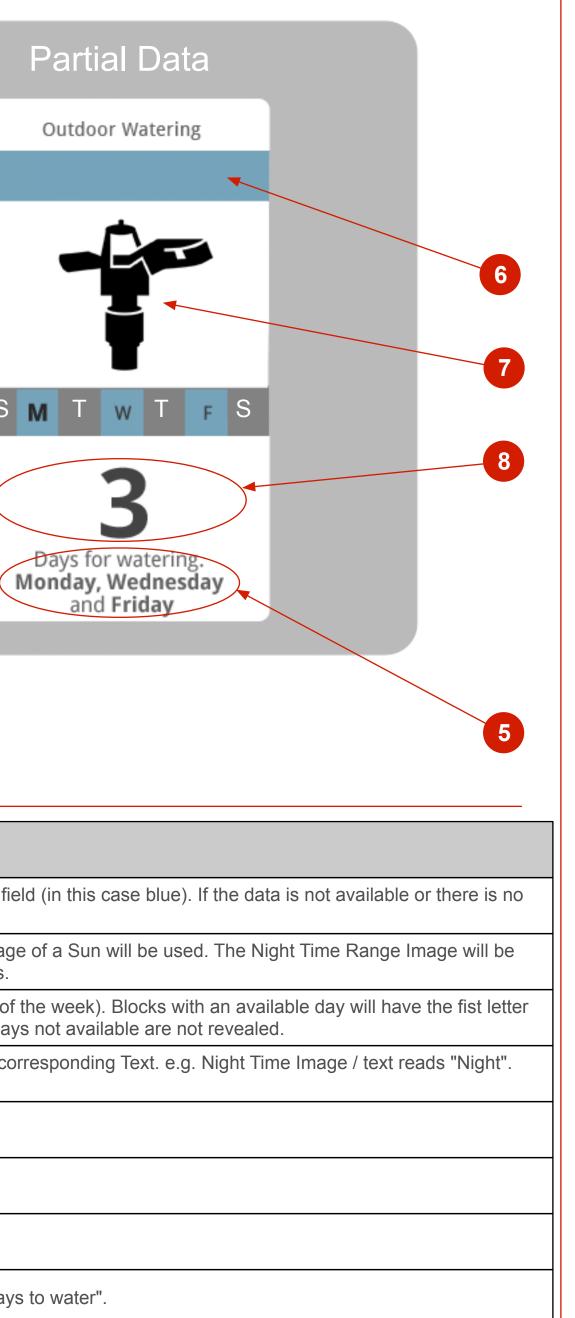

### Assumptions and Developer's Notes

sensus

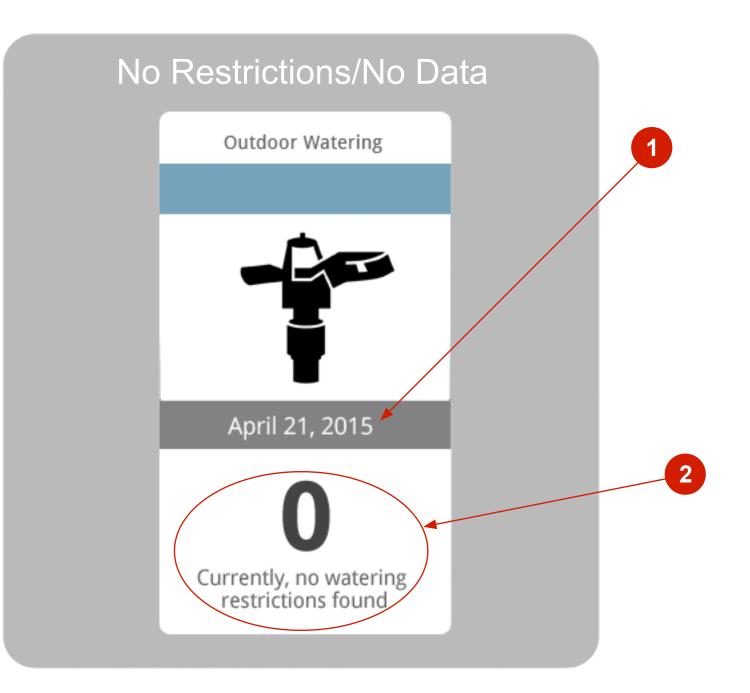

### **Detailed Annotations**

|   | -                           |                                                                                                    |
|---|-----------------------------|----------------------------------------------------------------------------------------------------|
|   | Item                        | Interaction/Detail                                                                                                    |
| 1 | Current Date                | If there is NO data and or there are NO restrictions The No Restrictions/No Data view of the tile is reveale color field.              |
| 2 | Large Contextual<br>Message | f there is NO data and or there are NO restrictions The Large Contextual Message will display a Zero. The watering restrictions found" |
|   |                             |                                                                                                    |
|   |                             |                                                                                                    |
|   |                             |                                                                                                    |
|   |                             |                                                                                                    |
|   |                             |                                                                                                    |
|   |                             |                                                                                                    |

Assumptions and Developer's Notes

| aled. This tile will show the current date in the gray |
|--------------------------------------------------------|
| The detailed message will indicate "Currently, no      |
|                                                        |
|                                                        |
|                                                        |
|                                                        |
|                                                        |
|                                                        |

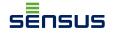

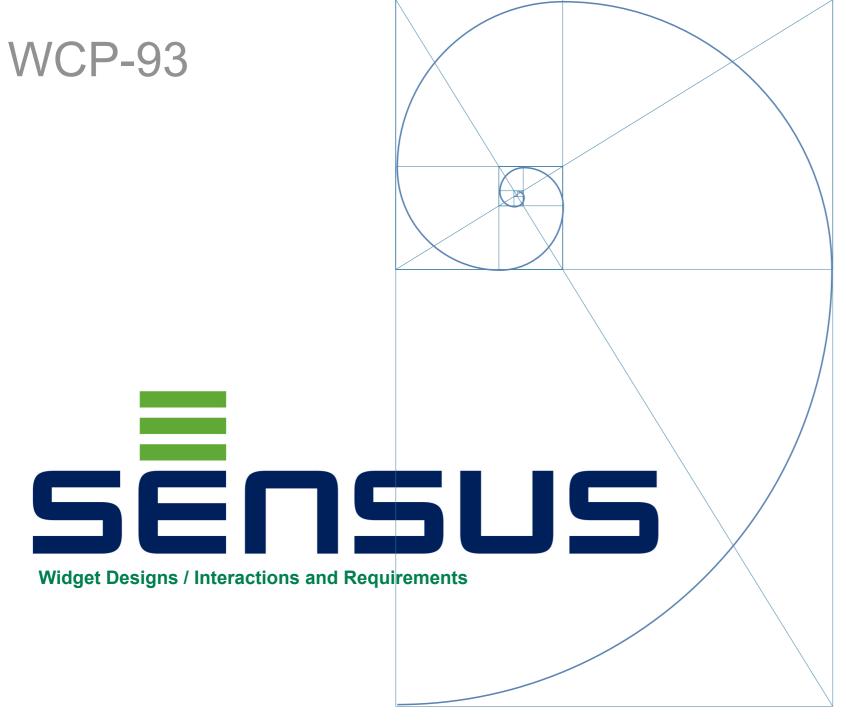

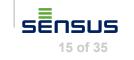

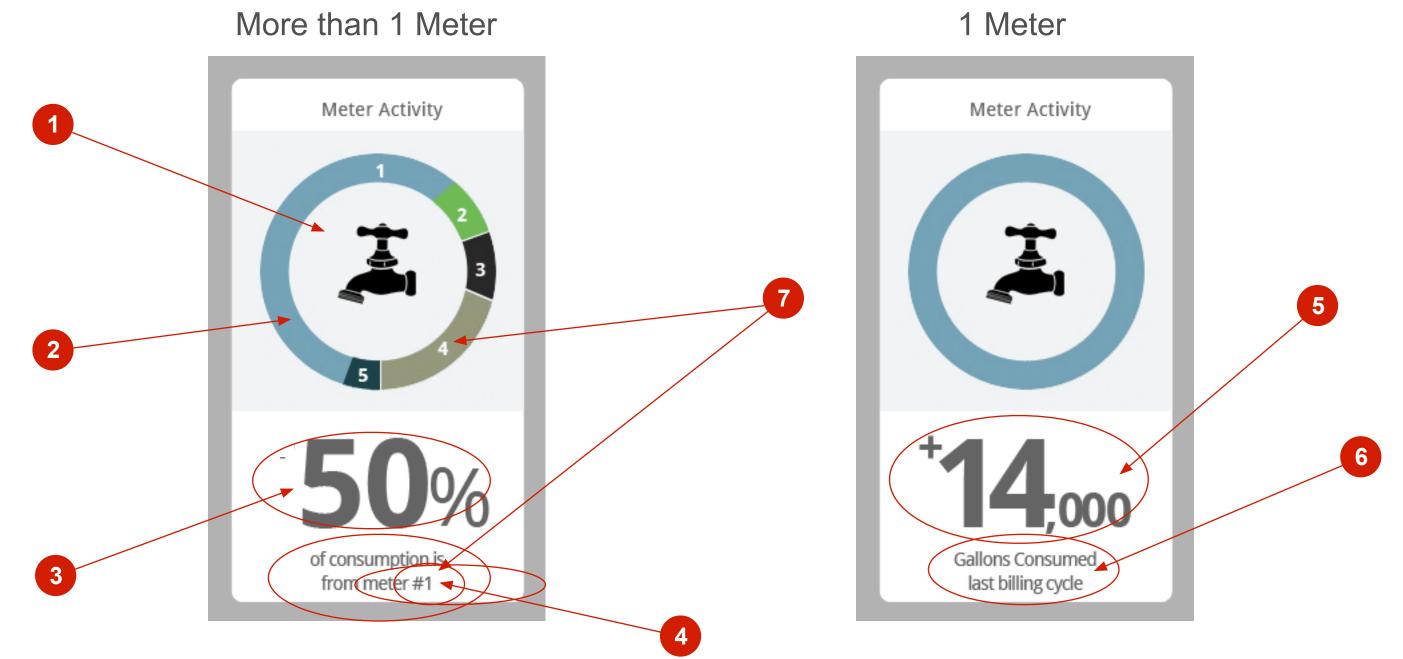

### **Detailed Annotations**

|                                                                                   | ltem                                                                                                    | Interaction/Detail                                                                                                    |
|-----------------------------------------------------------------------------------|----------------------------------------------------------------------------------------------------|----------------------------------------------------------------------------------------------------|
|                                                                                   | Chart Items                                                                                                    | The chart is not interactive. The chart will show a max of 5 slices (for more than one meter custom                                                                     |
| 2                                                                                 | Chart Items<br>Showing Up to Top 5                                                                                                    | Regardless of the number of meters that may be on a single account the widget will show only the should correspond to the chart number e.g #1 consumer is #1 pie slice. |
| 3                                                                                 | 3 Large Message The Large Message, in this case, will show the (%) of consumption of the number one change to be that of the clicked slice |                                                                                                    |
| Contextual Detail Message This is static text that indicates context of the Large |                                                                                                    | This is static text that indicates context of the Large Number above (Large Message)                                                                                    |
| 5                                                                                 | Large Message                                                                                                    | On a (1) meter widget the Gallons consumed from the last billing cycle is displayed (maybe round                                                                        |
| 6                                                                                 | Contextual Detail Message                                                                                                    | This is static text that indicates context of the Large Number above (Large Message)                                                                                    |
| 7                                                                                 | Meter ID Label                                                                                                    | When the user clicks on one to the slice the Meter Id is presented here                                                                                                 |
|                                                                                   |                                                                                                    |                                                                                                    |
|                                                                                   |                                                                                                    |                                                                                                    |

omers) and no slices for one meter customers.

he Top 5 Consumers. The consumption rank

. When clicked the color of the font will

nd the number off to keep it simple)

Assumptions and Developer's Notes

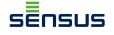

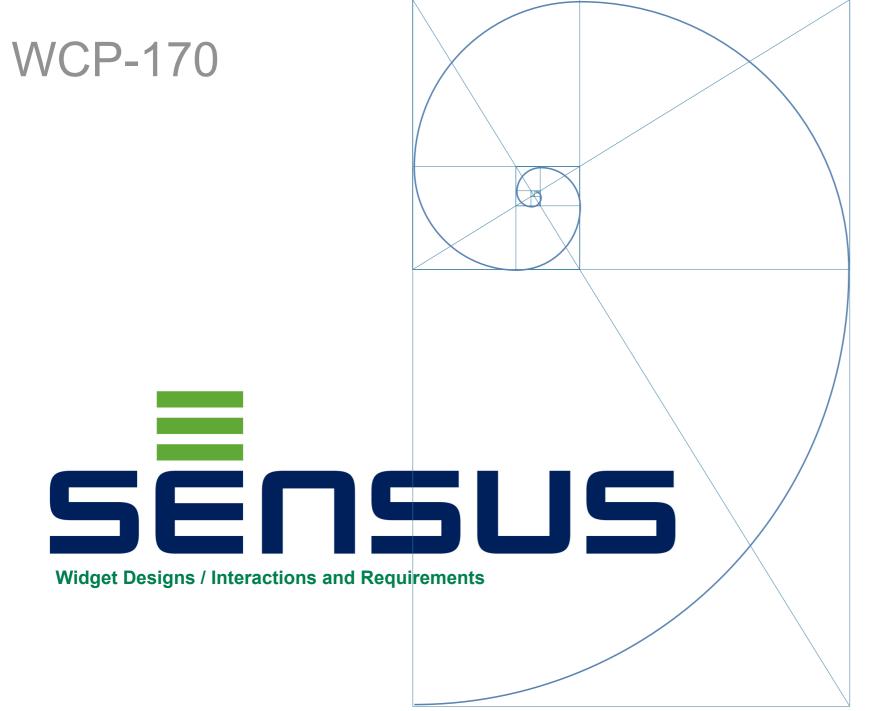

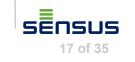

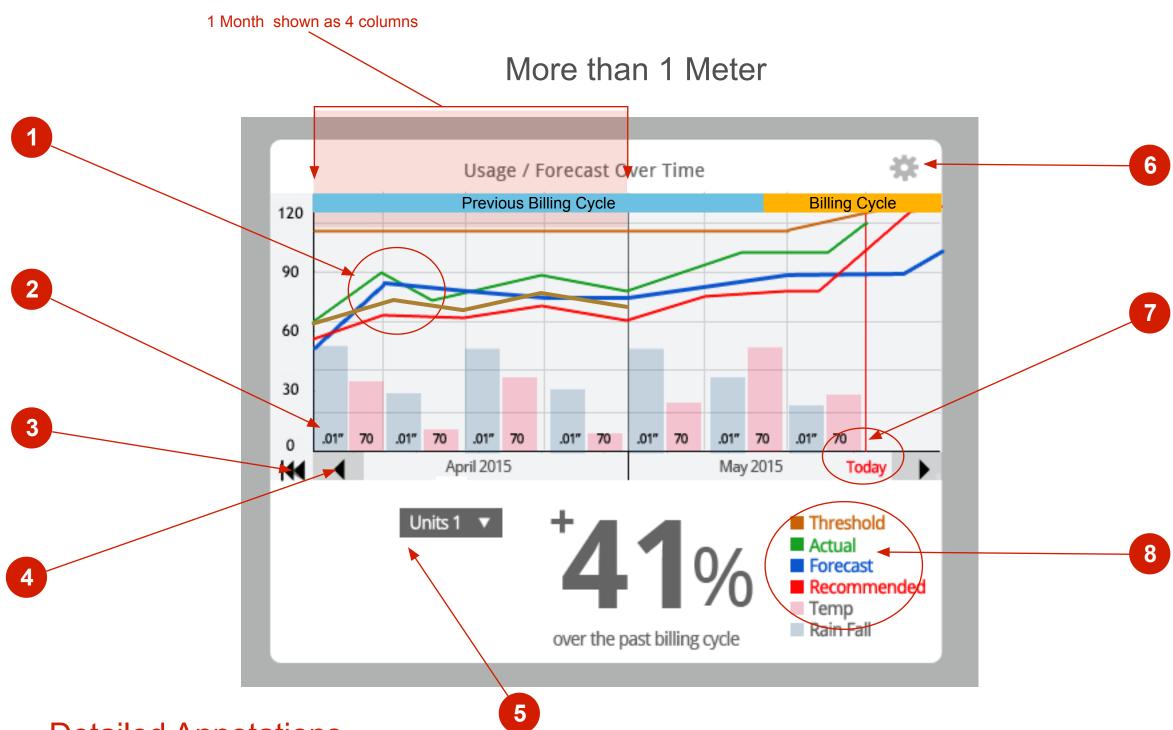

### **Detailed Annotations**

|   | Item                  | Interaction/Detail                                                                                                    |
|---|-----------------------|----------------------------------------------------------------------------------------------------|
|   | Chart Lines           | There are a possibility of as many as 4 Chart Lines. They may include Actual, Recommended (this comes from the Utility), Forecast, and Threshold. The user will set their own Thresholds (not on this widget). If the user sets no Threshold or the utility does not provide recommendation then those Lines is not shown. The lines are not interactive. |
|   | Weather Bar Chart     | The weather for the 2 months 8 weeks (8 columns) that is visible on the widget at any given time is displayed as a Bar Chart. Each week (column) contains the precipitation and temperature with a clear label at the bottom of their respective bars.                                                                                                    |
|   | Jump Back/Forward     | At the far end of the Chart is a Double Arrow that allows the user to Jump Back in 6 month blocks. The Jump Forward arrow is only revealed when the user has 6 months in to which to Jump Forward.                                                                                                    |
|   | Previous / Next Month | The Previous Month Arrow allows the user to step backward one month at a time as far back as the user has records. The Next Month Arrow can not advance the user past present +1 month.                                                                                                    |
|   | Pull Downs            | For customers with multiple meters the Meter Pull down is available. Changing the meter may potentially change some of the Chart Lines. The Units pull down will let the user choose how to display the data (e.g. metric the default is Gallons).                                                                                                    |
|   | Filters Icon          | The user can reduce the noise on the chart by hiding (filter out) some of the data. To get to the list of data items that can be hidden the user simply clicks the Filter Button.                                                                                                    |
|   | Today Indicator       | The Chart should have a marker that indicates where "Today" is on the continuum.                                                                                                    |
| 3 | Legend                | The Legend only represents the data that is actually being displayed.                                                                                                    |
|   |                       |                                                                                                    |

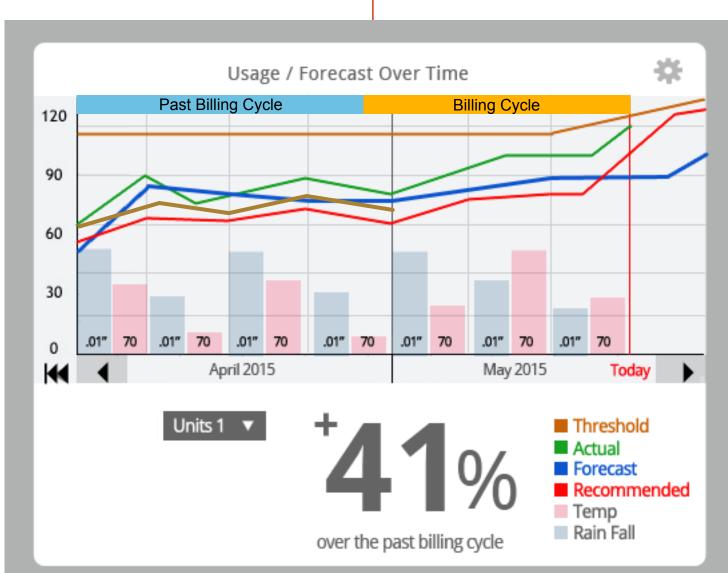

### View Without Redlines

sensus

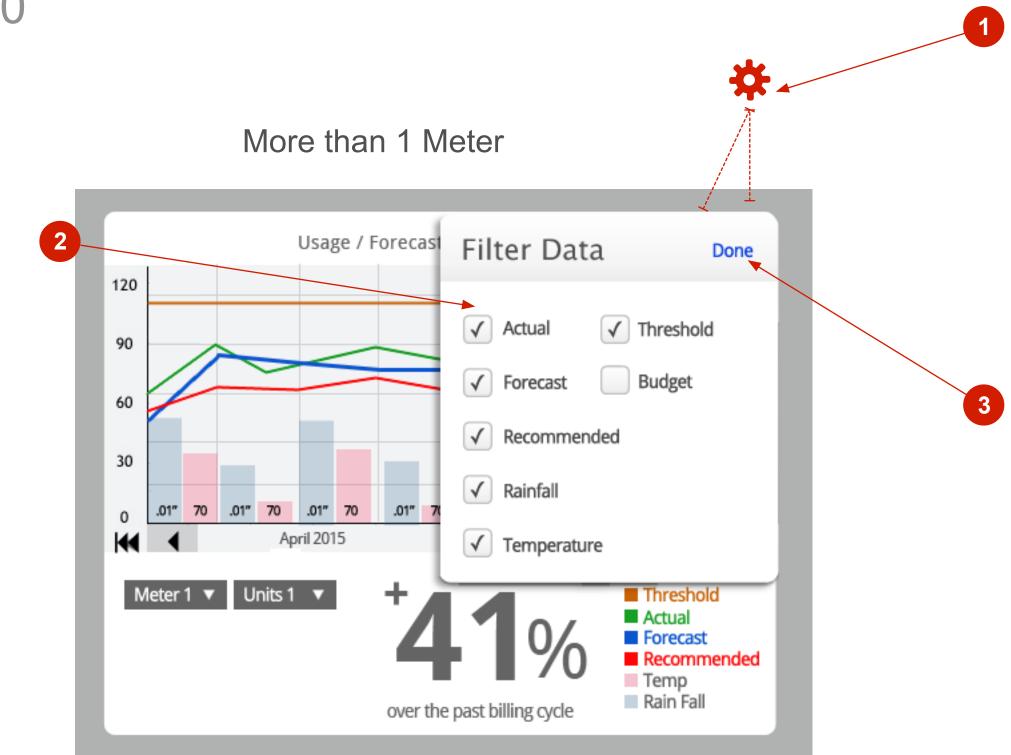

### **Detailed Annotations**

| ltem                 | Interaction/Detail                                                                                                    |
|----------------------|----------------------------------------------------------------------------------------------------|
| Launch Filter Dialog |                                                                                                    |
| Filters              | When the user clicks the Filter Button they are presented with a dialog box. The dialog box display hide or reveal on the chart. The user makes their selections and dismisses the dialog. The Chart is |
| Done Button          | To close the Filter Dialog the user clicks the Done Button.                                                                                                    |
|                      |                                                                                                    |
|                      |                                                                                                    |
|                      |                                                                                                    |
|                      |                                                                                                    |
|                      |                                                                                                    |
|                      |                                                                                                    |
|                      | Launch Filter Dialog<br>Filters                                                                                                    |

Assumptions and Developer's Notes

| lays all of the possible data that the user can t is updated to reflect the user's preference. |
|------------------------------------------------------------------------------------------------|
|                                                                                                |
|                                                                                                |
|                                                                                                |
|                                                                                                |
|                                                                                                |
|                                                                                                |
|                                                                                                |
|                                                                                                |

sensus

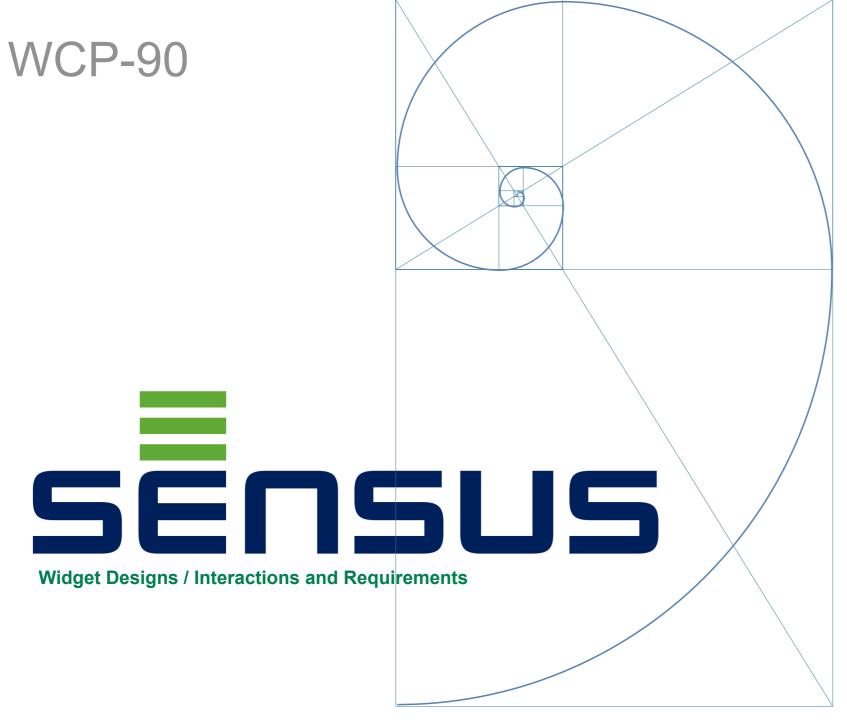

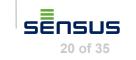

WCP-90

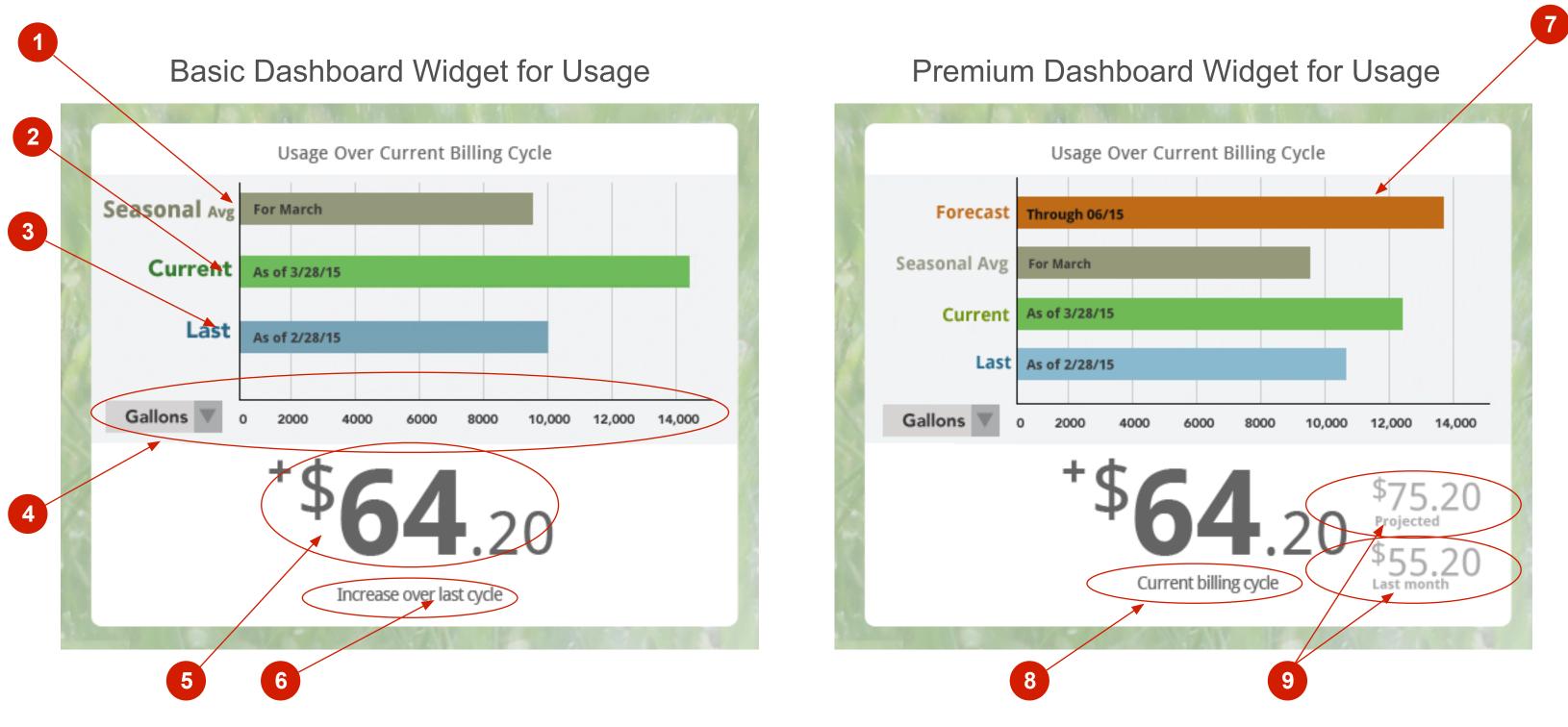

### **Detailed Annotations**

|   | Item                                         | Interaction/Detail                                                                                                    |
|---|----------------------------------------------|----------------------------------------------------------------------------------------------------|
| 1 | Usage<br>Seasonal Average Bar                | The Seasonal Average Bar indicates the user's seasonal average for the current billing cycle (bas period). The Seasonal month being compared is indicated on the bar (e.g. March). If there are no |
| 2 | Usage<br>Current Bar (as of)                 | The Current Usage Bar displays the usage "as of" a certain date. The date in question ("as of date be the from the start of the current billing cycle.                                             |
| 3 | Usage<br>Last Bar (as of)                    | The Usage Last Bar shows the usage of the previous billing cycle. The as of date should be the st                                                                                                  |
| 4 | Units Pull Down                              | From the units pull down the user should be able to select the unit type in which the consumption                                                                                                  |
| 5 | Large Message                                | The Large message displays the "Dollar" amount. Increase or decrease (+ or - symbol used).                                                                                                    |
| 6 | Small Contextual Message                     | This message is static text and indicates the context for the dollar amount. Text should read "Incre                                                                                               |
| 7 | Usage<br>Forecast Bar                        | The Usage Forecast Bar indicates the potential increase decrease projection over the "As Throug billing cycle +30 (greater increments if possible).                                                |
| 8 | Small Contextual Message                     | This message is static text and indicates the context for the dollar amount. The context is that of the As of date on the Current Usage Bar.                                                       |
| 9 | Small Detail Message<br>Projected/Last Month | The Projected detail message should show the dollar value based on the projected usage Foreca amount of the usage for the previous month                                                           |

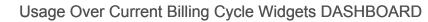

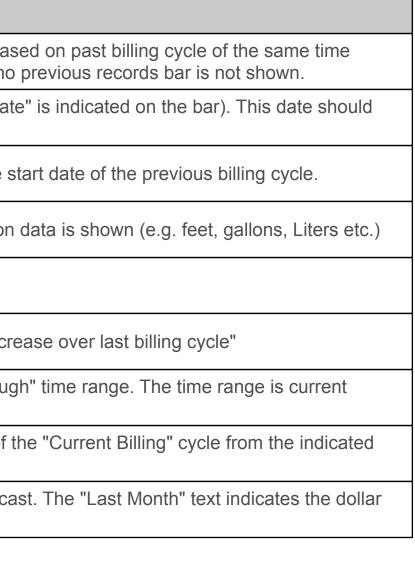

Assumptions and Developer's Notes

sensus

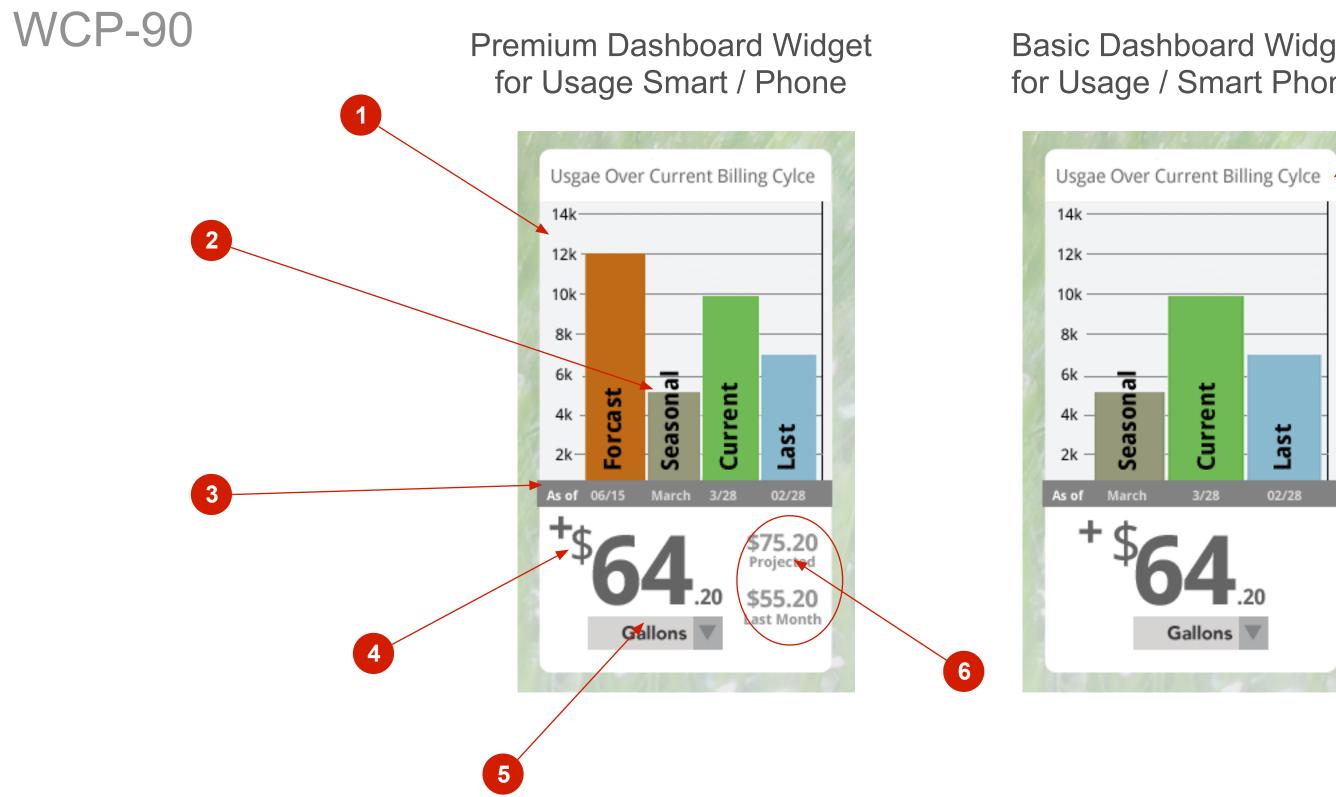

### **Detailed Annotations**

| ltem            | Interaction/Detail                                                                                 |
|-----------------|----------------------------------------------------------------------------------------------------|
| Units Scale     | Units scale is displayed vertically                                                                |
| Bars and Labels | Bars and Labels are displayed vertically with black text overlaying the bars.                      |
| As of Date      | As of Date runs horizontally along the bottom of the chart. Each Bar has a relivant label          |
| Large Text      | Large Text displays the (+ -) dollar amount                                                        |
| Units Pull Down | The default unit is Gallons, however the user can use the pull down to change to an "available" un |
| Detail Text     | The Detail Text features the Project spend and the last billing cycle spend (+ -)                  |
| Basic View      | The basic widget view will not feature the Forecast Bar or the Detail Text.                        |
|                 |                                                                                                    |
|                 |                                                                                                    |
|                 |                                                                                                    |
|                 | Units Scale<br>Bars and Labels<br>As of Date<br>Large Text<br>Units Pull Down<br>Detail Text       |

| board Widg<br>Smart Pho               |    |
|---------------------------------------|----|
| 1 1 1 1 1 1 1 1 1 1 1 1 1 1 1 1 1 1 1 |    |
| rrent Billing Cylce                   |    |
|                                       |    |
|                                       | 1  |
|                                       | 25 |

7

| unit of measurement. |
|----------------------|
|                      |
|                      |
|                      |
|                      |
|                      |

Usage Over Current Billing Cycle Widgets ALTERNATE VIEW

Assumptions and Developer's Notes

sensus

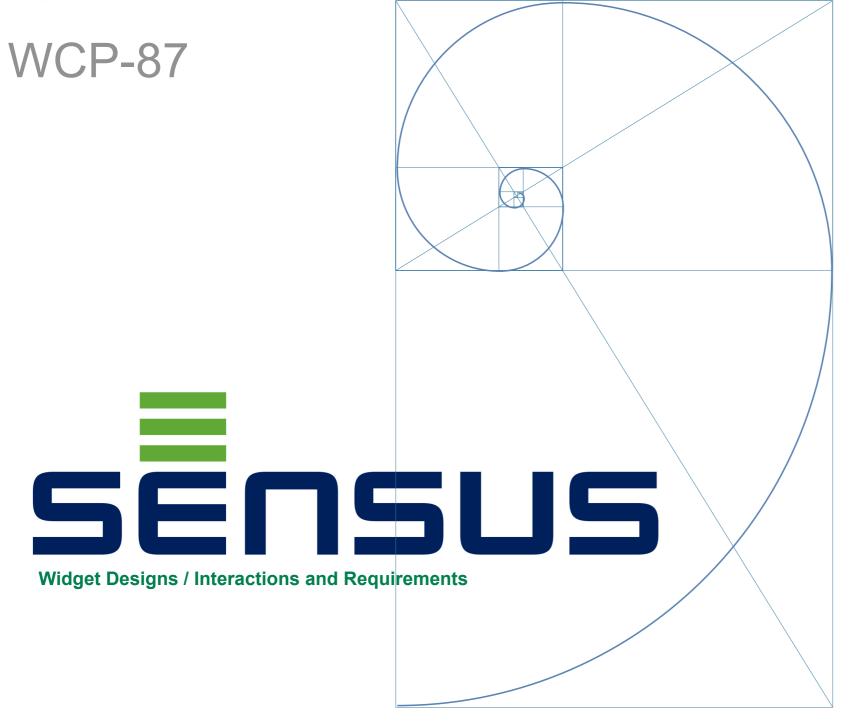

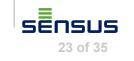

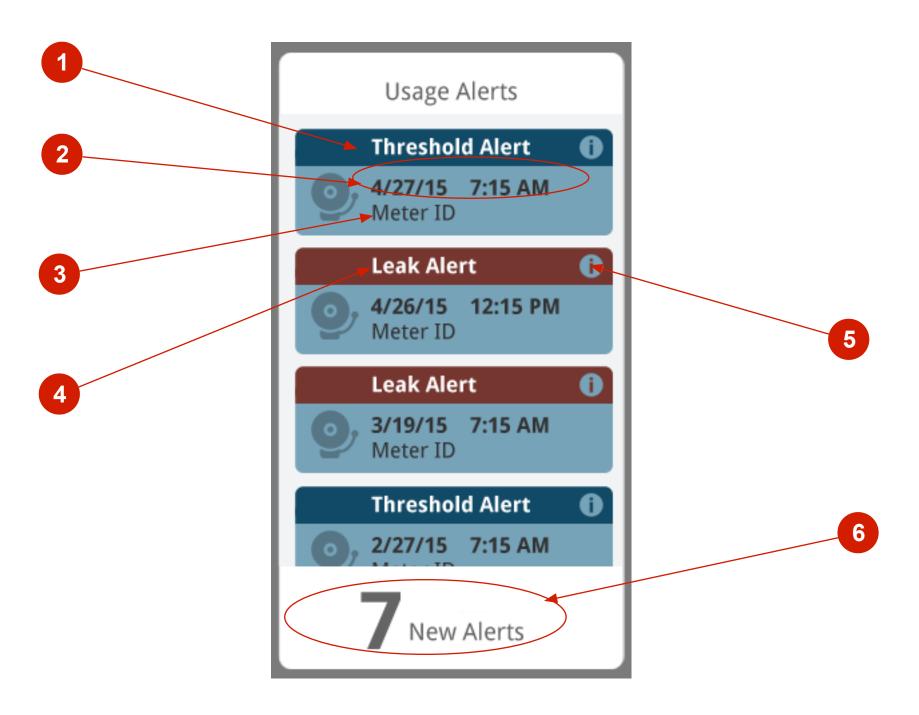

### **Detailed Annotations**

|   | ltem                        | Interaction/Detail                                                                                                  |
|---|-----------------------------|----------------------------------------------------------------------------------------------------|
| 1 | Alert Type Label            | The Type of Alert that has been triggered is clearly indicated here at the top of the Object                        |
| 2 | Date / Time Stamp           | The exact date and time of the Alert is listed here                                                                 |
| 3 | Meter ID                    | The Meter ID number is listed here                                                                                  |
| 4 | Alert Type Visual Indicator | The different kinds of Alert Types are indicated by distinct colors (not to much of a separation)                   |
| 5 | Alert Details Icons         | The Alert Details Icon indicates to the user that they can get more details. When the user clicks or Alerts Details |
| 6 | Activity Detail             | The text shows the New Alerts that have been added                                                                  |
|   |                             |                                                                                                    |
|   |                             |                                                                                                    |
|   |                             |                                                                                                    |
|   |                             |                                                                                                    |

Assumptions and Developer's Notes

| on the Alert Tile they are navigated to that |
|----------------------------------------------|
| on the vient the they are havigated to that  |
|                                              |
|                                              |
|                                              |
|                                              |
|                                              |
|                                              |
|                                              |
|                                              |
|                                              |
|                                              |
|                                              |
|                                              |
|                                              |
|                                              |
|                                              |
|                                              |
|                                              |
|                                              |
|                                              |
|                                              |
|                                              |
|                                              |

sensus

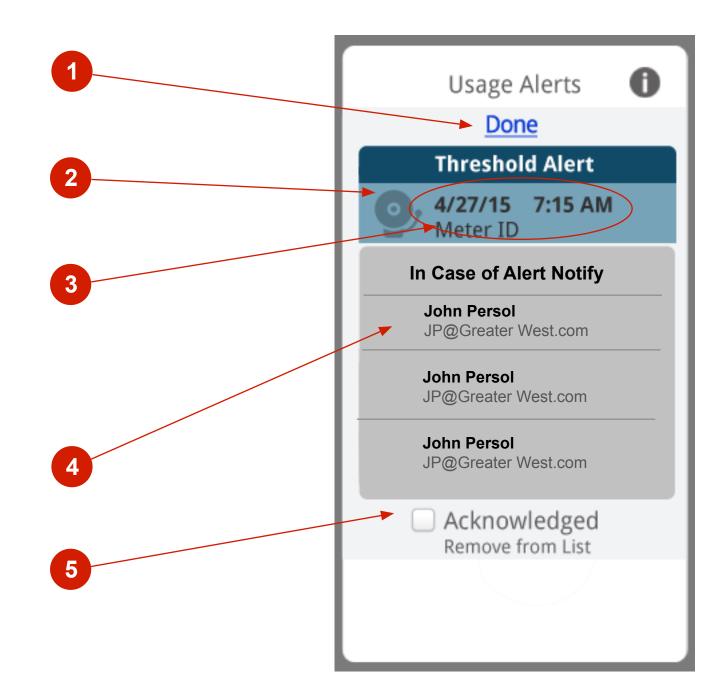

### **Detailed Annotations**

|   | ltem                   | Interaction/Detail                                                                                                    |
|---|------------------------|----------------------------------------------------------------------------------------------------|
| 1 | Done Navigation Button | The user will click/tap the Done button/link to return to the list of Alerts                                                          |
| 2 | In Focus Alert         | At the top of the details page is the Alert that is in focus the Alert selected from the Alerts List (on t                            |
| 3 | Alert Details          | As of Date runs horizontally along the bottom of the chart. Each Bar has a relivant label                                             |
| 4 | Observers Info         | This is a list of Observers that have been assigned to receive an e-mail if an Alert is registered. The                               |
| 5 | Dismiss Alert Action   | The user can Dismiss this Alert by clicking the check box for Acknowledge. When the user clicks t not be returned to the Alerts list. |
|   |                        |                                                                                                    |
|   |                        |                                                                                                    |
|   |                        |                                                                                                    |
|   |                        |                                                                                                    |
|   |                        |                                                                                                    |

Assumptions and Developer's Notes

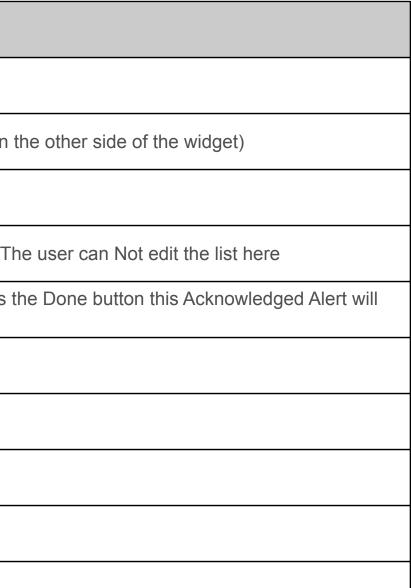

sensus

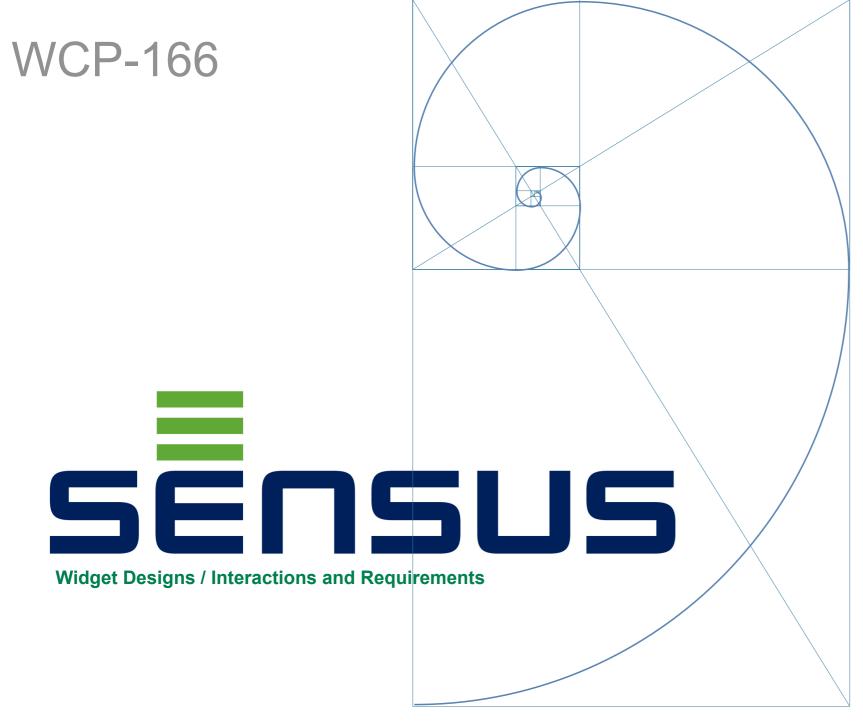

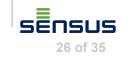

| Set Threshold Ale                                                                    | erts Alerts Recipie                                                                                                    | ents                                                                                                    | anage No                                                                                                    | tifications                                                                                                    |                                          |
|--------------------------------------------------------------------------------------|----------------------------------------------------------------------------------------------------|----------------------------------------------------------------------------------------------------|----------------------------------------------------------------------------------------------------|----------------------------------------------------------------------------------------------------|------------------------------------------|
| To Set A Custom Thr<br>Select Meter                                                  | eshold Select from One of t                                                                                                    | he Three Tabl                                                                                                    | es                                                                                                    |                                                                                                    |                                          |
|                                                                                      | eshold Alert Notify if consum                                                                                                    | ption exceeds                                                                                                    | )                                                                                                    |                                                                                                    |                                          |
| Device ID                                                                            | Consumption This Time<br>Last Year                                                                                                    | Alert if Consur<br>Exceeds                                                                                                    |                                                                                                    |                                                                                                    |                                          |
| All Meters                                                                           | 5,123<br>Gallons                                                                                                    | 6,000<br>Gallons                                                                                                    |                                                                                                    |                                                                                                    |                                          |
| Daily (Threshold Alert                                                               | Notify if consumption exce                                                                                                    | eeds)                                                                                                    |                                                                                                    |                                                                                                    |                                          |
| Device ID                                                                            | Daily Consumption This Time<br>Last Year                                                                                                    | Alert if Daily Con<br>Exceeds                                                                                                    |                                                                                                    |                                                                                                    |                                          |
| All Meters                                                                           | 125<br>Gallons                                                                                                    | 300<br>Gallons                                                                                                    |                                                                                                    |                                                                                                    |                                          |
|                                                                                      |                                                                                                    |                                                                                                    |                                                                                                    |                                                                                                    |                                          |
|                                                                                      |                                                                                                    |                                                                                                    |                                                                                                    |                                                                                                    |                                          |
| Vacation (Threshold A<br>Set Vacation Dates                                          |                                                                                                    | ons per Day                                                                                                    |                                                                                                    |                                                                                                    |                                          |
| , , , , , , , , , , , , , , , , , , ,                                                | Start End Gallo                                                                                                    |                                                                                                    |                                                                                                    |                                                                                                    |                                          |
| Set Vacation Dates                                                                   | Start End Gallo                                                                                                    | ons per Day                                                                                                    |                                                                                                    |                                                                                                    |                                          |
| Set Vacation Dates                                                                   | Start End Gallo                                                                                                    | ons per Day                                                                                                    | Interact                                                                                                    | ion/Detail                                                                                                    |                                          |
| Set Vacation Dates Use Calendars to Set Range                                        | Start End Gallo                                                                                                    | ons per Day<br>Gallons                                                                                                    | perations have be                                                                                                    | een split into two pa                                                                                                    | •                                        |
| Set Vacation Dates Use Calendars to Set Range Item                                   | Start     End     Galla       a     a     a     a       b     a     a     a       b     a     a     a       c     a     a     a       c                                                                                                    | ons per Day<br>Gallons                                                                                                    | perations have be<br>olds the other pa<br>at your (the user<br>y are being aske                                                                               | een split into two pa<br>ge the same but for<br>'s) Threshold should<br>d to manage. If ther                                                      | <sup>-</sup> Notific<br>d/can b          |
| Set Vacation Dates Use Calendars to Set Range Item Page Tabs                         | Start       End       Gallage         Image: Start       Image: Start       I | ons per Day<br>Gallons<br>as possible the op<br>orking with Thresho<br>or the context of wh<br>preshold is that the<br>illing Cycle and the<br>illing Cycle and the                                                       | perations have be<br>olds the other pa<br>at your (the user<br>y are being aske<br>e Forecast on tha<br>e way. In this cas                                    | een split into two pa<br>ge the same but for<br>'s) Threshold should<br>d to manage. If ther<br>at.                                               | Notific<br>d/can b<br>re is no           |
| Set Vacation Dates Use Calendars to Set Range Item Page Tabs Per Billing Cycle Table | Start       End       Galla         a       a       <                                                                                                    | ons per Day<br>Gallons<br>Gallons<br>as possible the op<br>orking with Thresho<br>on the context of wh<br>preshold is that the<br>illing Cycle and the<br>put in or select a w<br>ime Last Year". M<br>each day of the we | perations have be<br>olds the other parative<br>at your (the user<br>y are being aske<br>e Forecast on that<br>way. In this cas<br>value<br>onth is the curre | een split into two pa<br>ge the same but for<br>'s) Threshold should<br>d to manage. If ther<br>at.<br>e light yellow backg<br>nt month. The days | Notific<br>d/can b<br>re is no<br>round. |

Assumptions and Developer's Notes

Setting and Assigning). One page is all your fication Recipients

be based on. Without this context the user has no data on the user's past 12+ monts then the

. This helps the user focus on the areas of the

aggregate of the Month (Same Time Last Year s repeats for the following month(s) unless the

nows no context but it allows the user to enter a

sensus

### MOD 400

| WC | CP-166                               |                   |                  |               | 3   |
|----|--------------------------------------|-------------------|------------------|---------------|-----|
|    | Set Threshold Alerts                 | Alerts Reci       | pients Set L     | Jp Guest Acco | unt |
| 1  | <b>Notify</b> (Notify if there is an | n Alert)          |                  |               |     |
|    | Type of Threshold Alert              | Name              | Email            | Text          |     |
| 2  | All Types 🔻                          |                   |                  |               |     |
|    | Leak Alerts                          | John Smith O'Niel | ✓ JSN@GoFastTeam |               |     |
|    |                                      | 1<br>             | ·                |               |     |
|    |                                      |                   |                  |               |     |

1

### **Detailed Annotations**

|   | Item                     | Interaction/Detail                                                                                                    |
|---|--------------------------|----------------------------------------------------------------------------------------------------|
| 1 | Meters Drop Down         | Only Users with Multiple Meters will see this pull down. The user will click/tap the Meters Pulldown an observer(s). The default for the Pulldown is All Meters.                                          |
| 2 | Alert Types Drop Down    | The user can choose the Type of alert he wants to assign to an Observer via the pull down. The D                                                                                                    |
| 3 | Inputs                   | The user will use the Yellow Row to Input information (Name and Phone) about an Observer and t<br>Default but the user can select Text as well or one or the other. Either email or Text is always select |
| 4 | Add Recipient / Observer | The user can add observers by clicking the Add Recipient button. The current Yellow in Focus row completed to Enable the Add Button.                                                                      |
|   |                          |                                                                                                    |

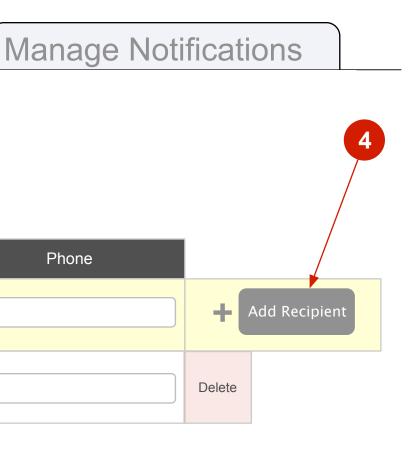

wn to select a Specific Meter in which to assign

e Default is All alerts.

d the method for notifying them. Email is elected (at least one must be selected)

ow must be have either a Text or an Email field

Assumptions and Developer's Notes

sensus

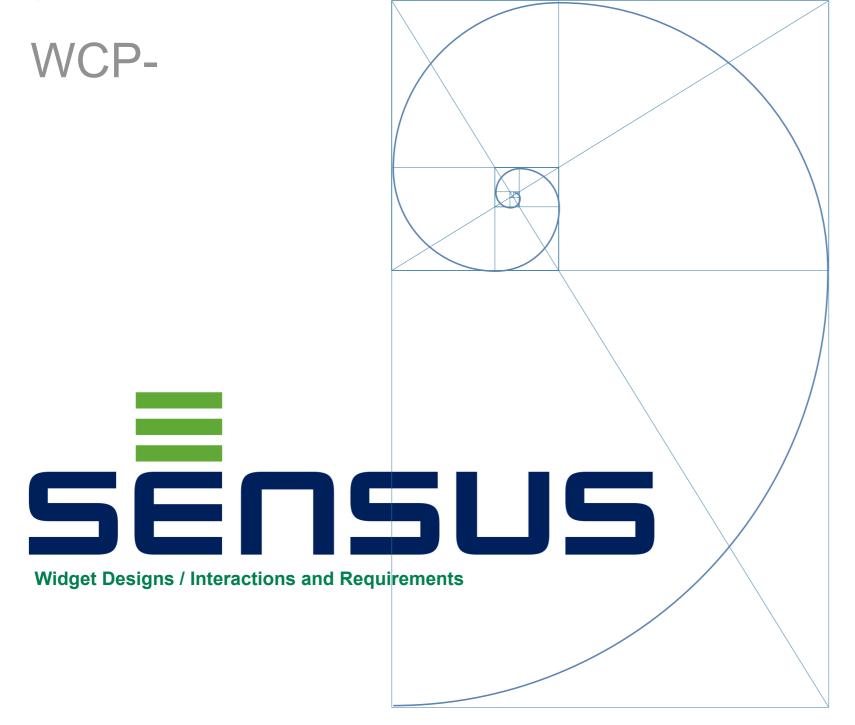

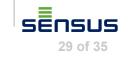

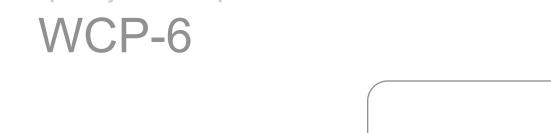

2

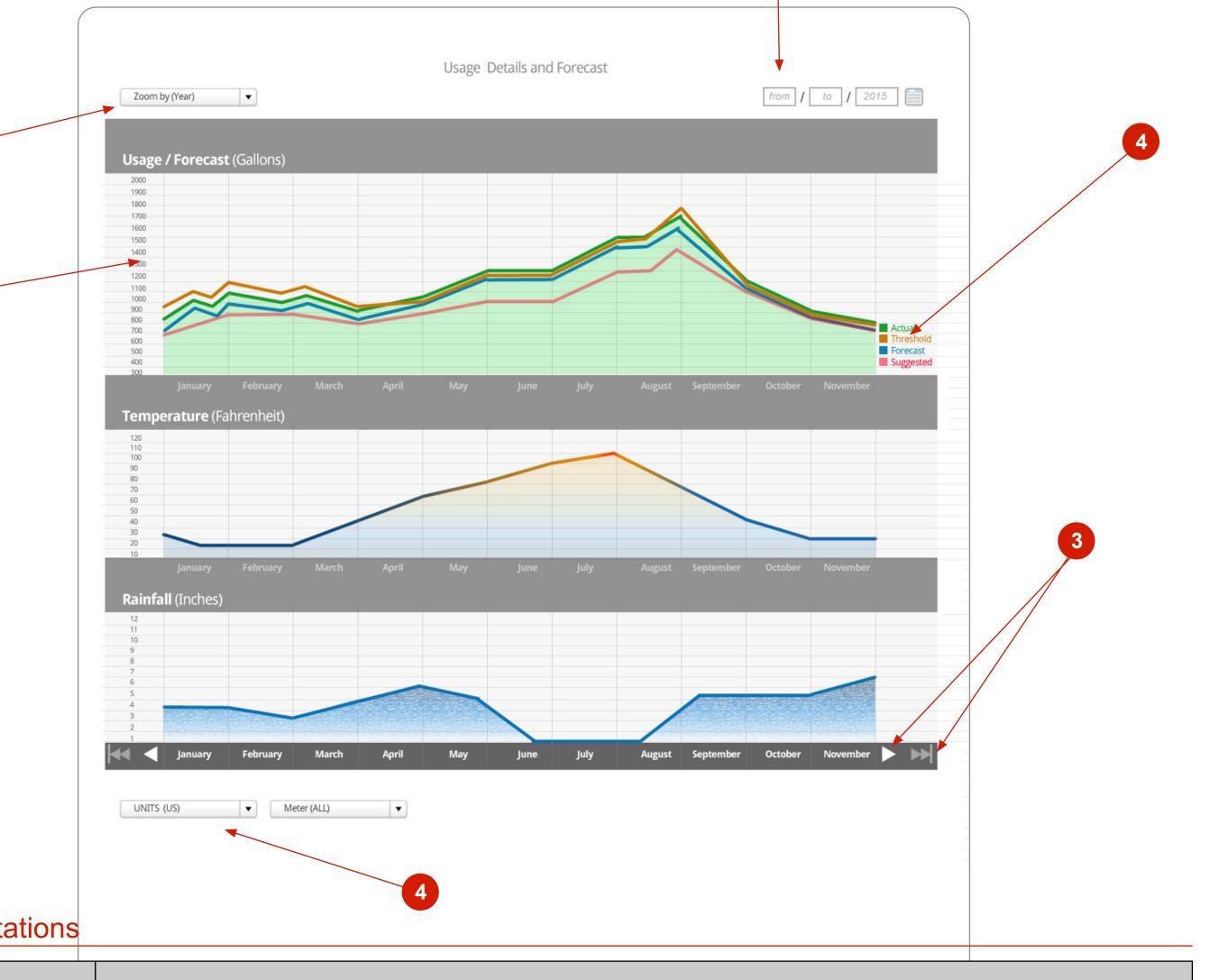

### **Detailed Annotations**

|   | ltem          | Interaction/Detail                                                                                                    |
|---|---------------|----------------------------------------------------------------------------------------------------|
| 1 | Zoom Function | Only Users with Multiple Meters will see this pull down. The user will click/tap the Meters Pulldown an observer(s). The default for the Pulldown is All Meters.                                         |
| 2 | Units Axisis  | The user can choose the Type of alert he wants to assign to an Observer via the pull down. The D                                                                                                    |
| 3 | Legends       | The user will use the Yellow Row to Input information (Name and Phone) about an Observer and the Default but the user can select Text as well or one or the other. Either email or Text is always select |
| 4 | Navigation    | The user can add observers by clicking the Add Recipient button. The current Yellow in Focus row completed to Enable the Add Button.                                                                     |
| 5 | Pull Downs    |                                                                                                    |

wn to select a Specific Meter in which to assign

e Default is All alerts.

the method for notifying them. Email is elected (at least one must be selected)

ow must be have either a Text or an Email field

Assumptions and Developer's Notes

sensus

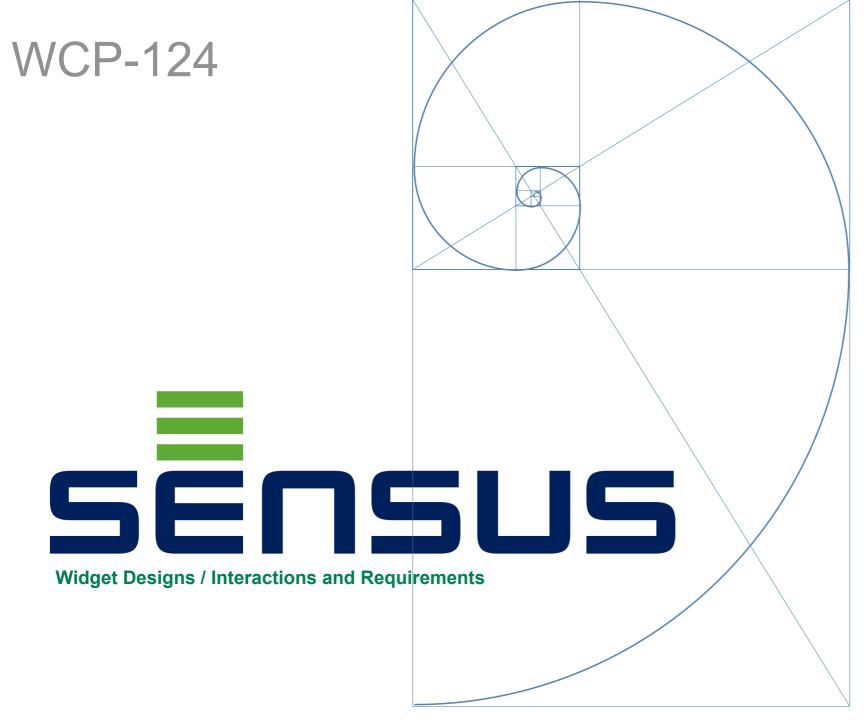

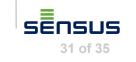

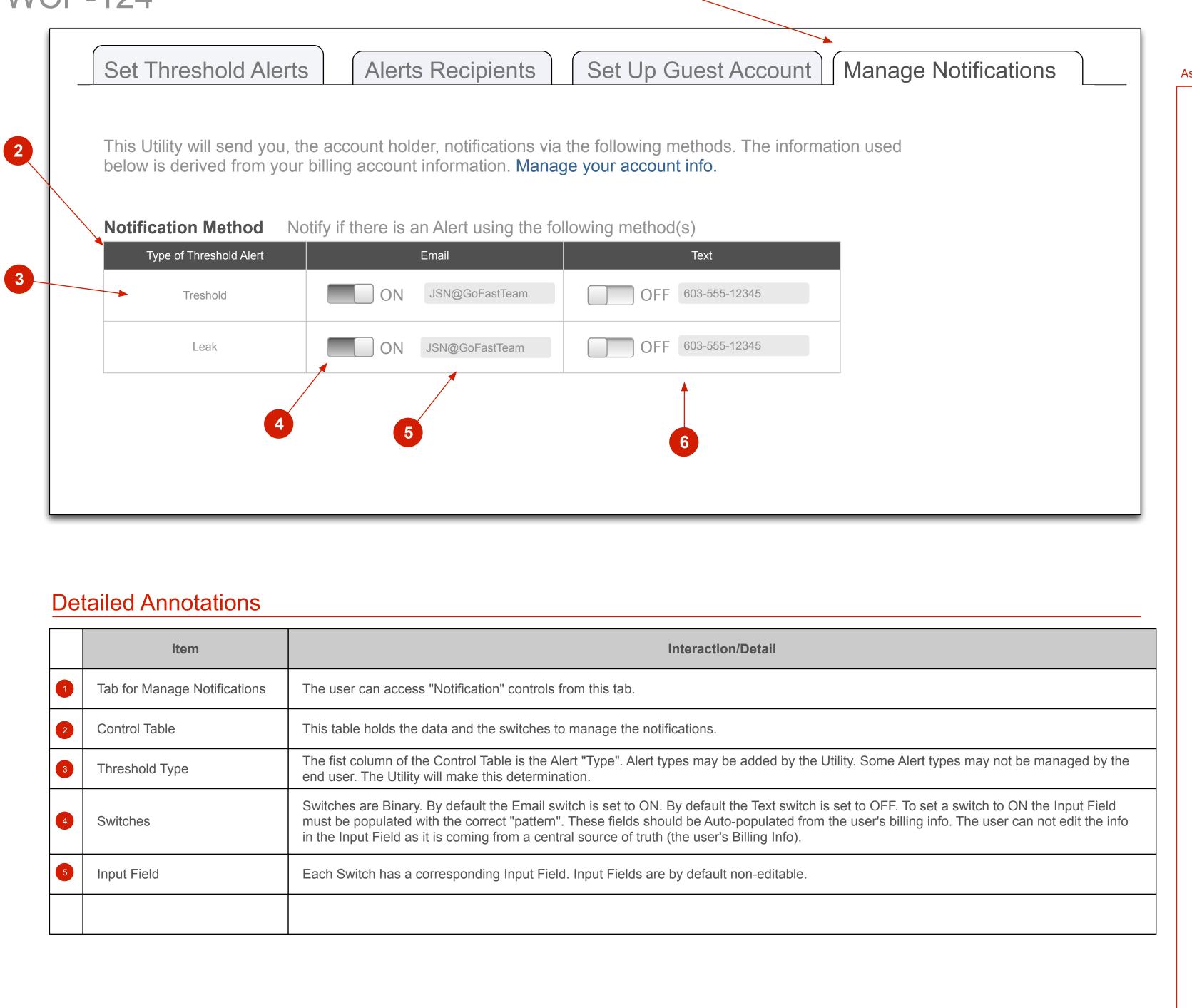

|   | Item                         | Interaction/Detail                                                                                                    |
|---|------------------------------|----------------------------------------------------------------------------------------------------|
| 1 | Tab for Manage Notifications | The user can access "Notification" controls from this tab.                                                                                                    |
| 2 | Control Table                | This table holds the data and the switches to manage the notifications.                                                                                                    |
| 3 | Threshold Type               | The fist column of the Control Table is the Alert "Type". Alert types may be added by the Utility. end user. The Utility will make this determination.                                                                                                    |
| 4 | Switches                     | Switches are Binary. By default the Email switch is set to ON. By default the Text switch is set t must be populated with the correct "pattern". These fields should be Auto-populated from the u in the Input Field as it is coming from a central source of truth (the user's Billing Info). |
| 5 | Input Field                  | Each Switch has a corresponding Input Field. Input Fields are by default non-editable.                                                                                                    |
|   |                              |                                                                                                    |

Assumptions and Developer's Notes

sensus

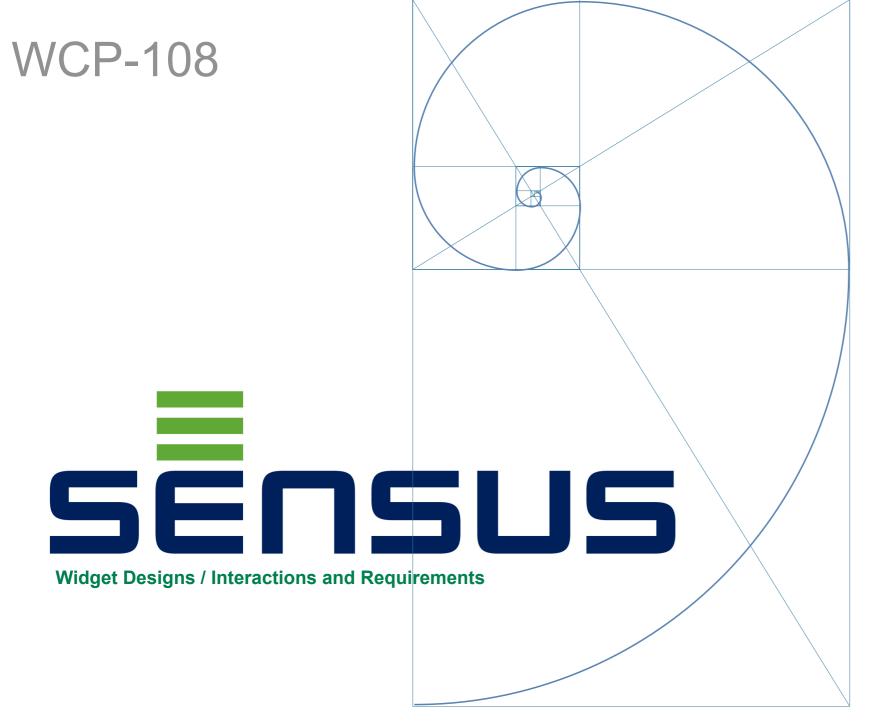

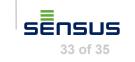

### WCP-108

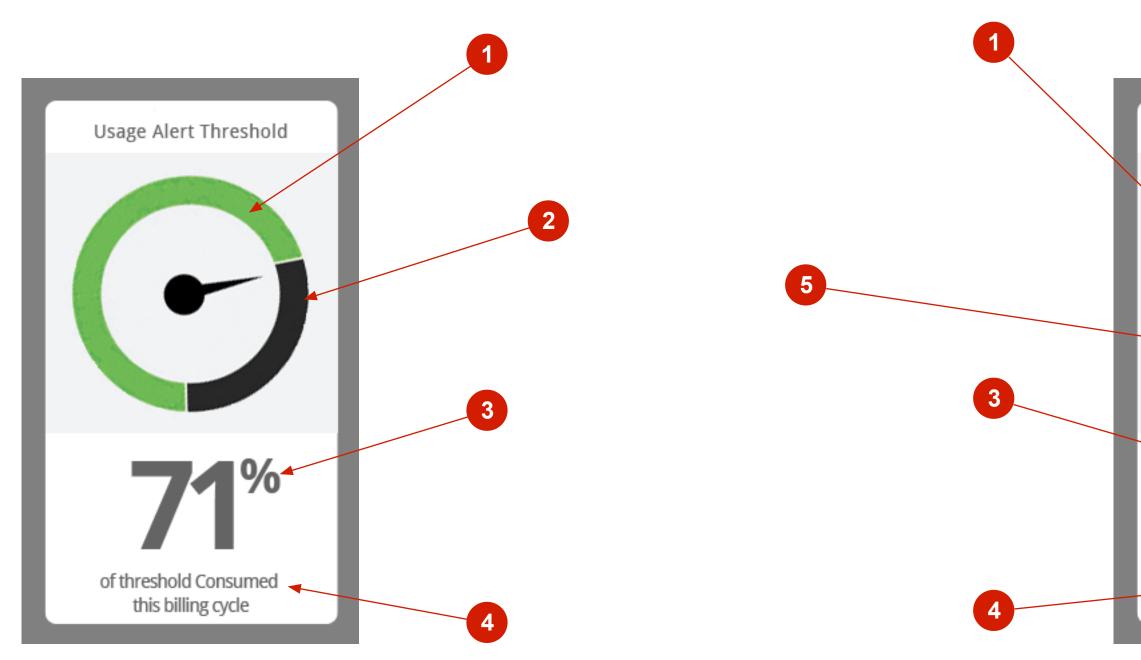

### **Detailed Annotations**

|   | ltem                            | Interaction/Detail                                                                                                    |
|---|---------------------------------|----------------------------------------------------------------------------------------------------|
| 1 | Consumption Indicator           | This part of the pie chart indicates the relative amount of consumption for the current Billing Cycle                                                                      |
| 2 | 100% Total Indicator            | This part of the pie chart indicates the 100% (or Full) visualization of the Threshold that is in place set anything then it is in relation to the Utility recommendation. |
| З | % Indicator                     | The Large Number corresponds to the Consumption Indicator. It provides a relative % of the curre                                                                           |
| 4 | Contextual Message              | This message is binary indicating as the operative word "Consumed" or "Exceeded"                                                                                           |
| 5 | Threshold Exceeded<br>Indicator | This red slice of the pie chart indicates the relative amount over the threshold the consumption is.                                                                       |
| 6 | No Multiple Meters<br>Pulldown  | This widget shows the aggregate of all Meters so there is not a pull down for multiple meter accou                                                                         |
|   |                                 |                                                                                                    |
|   |                                 |                                                                                                    |
|   |                                 |                                                                                                    |
|   |                                 |                                                                                                    |

# Usage Alert Threshold **'%** of threshold exceeded this billing cycle

| cle                                               |
|---------------------------------------------------|
| ce as per the user's setting. If the user has not |
| rrent consumption to threshold percentage.        |
|                                                   |
| iS.                                               |
| ounts                                             |
|                                                   |
|                                                   |
|                                                   |
|                                                   |

Assumptions and Developer's Notes

sensus

### States of a Threshold being Exceeded

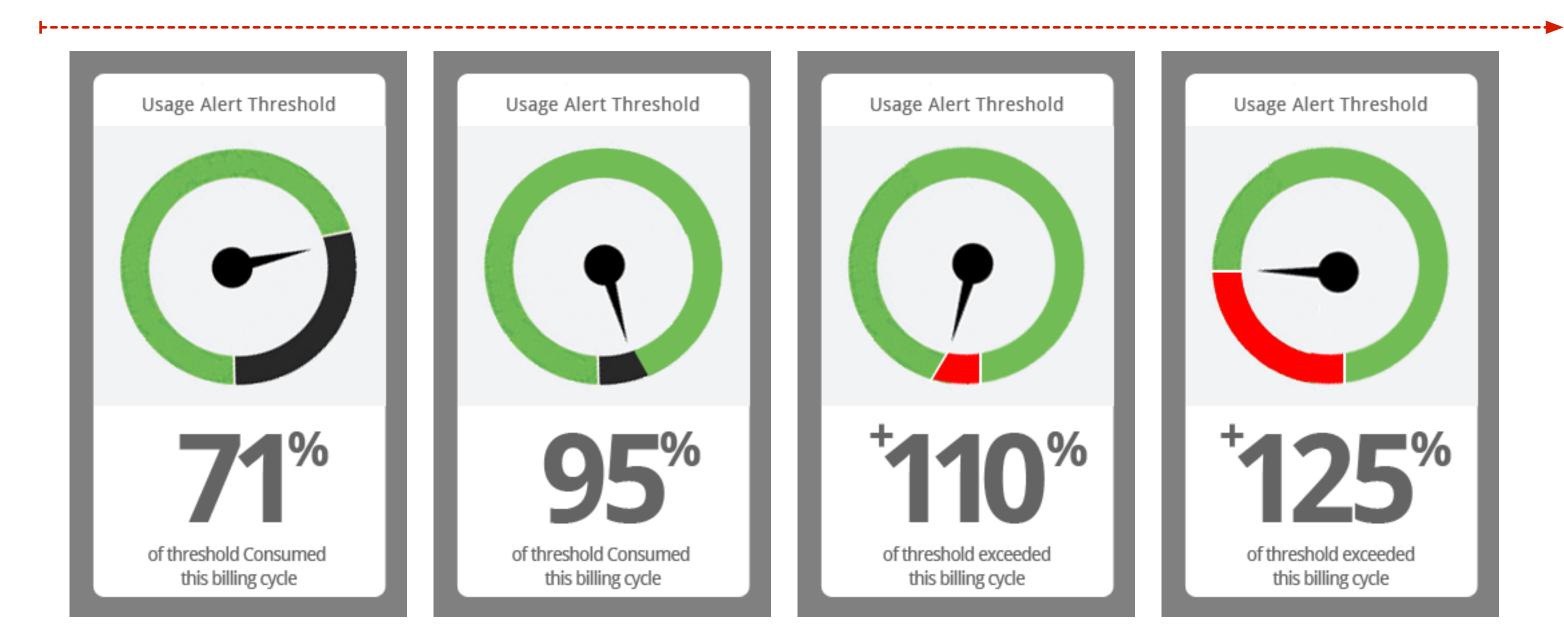

Threshold Widget 2

Assumptions and Developer's Notes

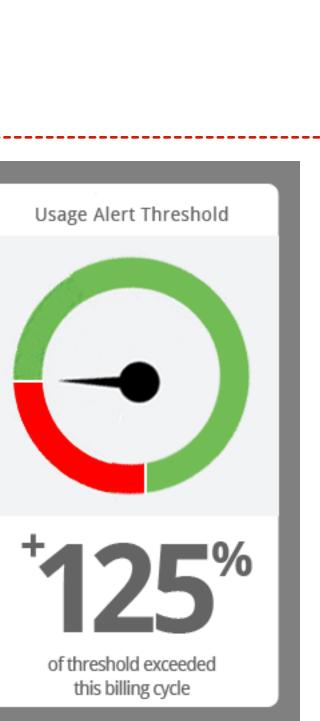

sensus